$FLKEY49$ ooooë<br>DDDLE 1111 非中  $\begin{array}{|c|} \hline \Xi \\ \hline \Xi \end{array}$  $\overline{\mathfrak{r}}$  $\overline{\mathbf{B}}$ 3 FLKEY<sup>61</sup> ┇┪┪┪┇┪┪┪ **99999990** ti<br>De F E E  $= 1$  $\overline{\mathbf{B}}$ 

# **Podręcznik użytkownika**

FLkey 49 i 61 **KEY** 

 $\omega$  novation

Polski

# Spis treści

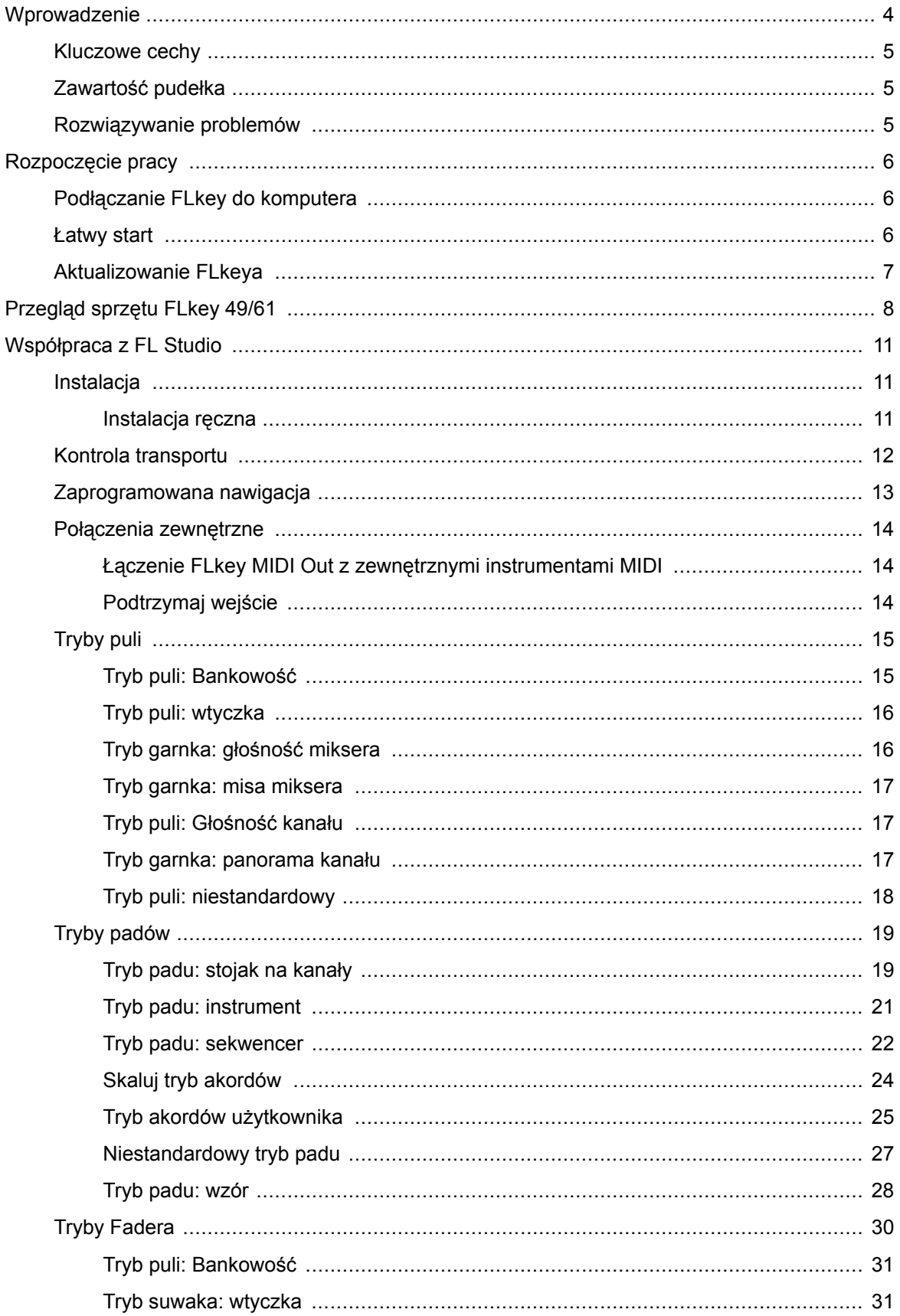

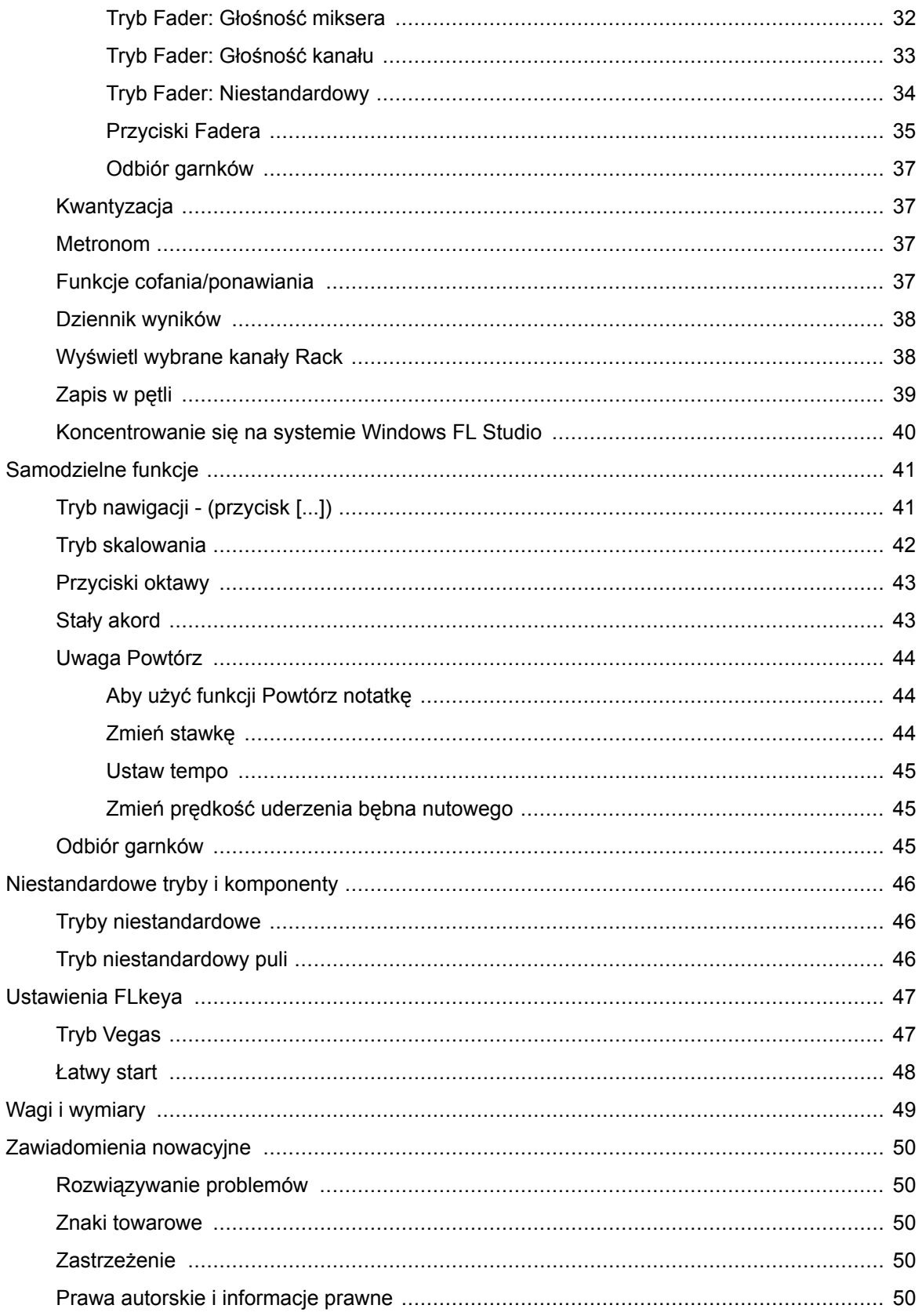

# <span id="page-3-0"></span>**Wprowadzenie**

FLkey to gama klawiatur MIDI Novation do tworzenia muzyki w FL Studio. Łącząc praktyczną kontrolę nad najważniejszymi funkcjami FL Studio z naszymi najlepszymi jak dotąd klawiszami, FLkey oddaje produkcję w Twoje ręce i łączy Cię z Twoją muzyką.

W tej instrukcji obsługi znajdziesz wszystkie informacje potrzebne do rozpoczęcia pracy z nowym FLkey 37. Zapewnimy Ci przewodniki dotyczące konfiguracji urządzenia z FL Studio, funkcji skryptów w FL Studio i jak wykorzystaj w pełni samodzielne funkcje FLkey 37. Pomożemy Ci rozpocząć pracę ze sprzętem FLkey i rozpocząć tworzenie muzyki tak szybko i łatwo, jak to tylko możliwe.

Pozostań w rytmie i skup się na swojej muzyce dzięki niezrównanej dedykowanej integracji z FL Studio. Pełnowymiarowa klawiatura MIDI zapewnia pełną kontrolę nad produkcją muzyczną. Pady FLkey 37 mapują się do sekwencera krokowego FL Studio i szybko budują bity, a cztery tryby Pad nadają Twoim rytmom prawdziwie ludzki charakter. Graj bezpośrednio w Channel Rack lub FPC i wyzwalaj plasterki w Slicex i Fruity Slicer lub użyj funkcji Note Repeat, aby za każdym razem tworzyć doskonałe bity.

FLkey 37 przenosi także sterowanie mikserem i kanałami FL Studio z ekranu do twoich rąk. Miksuj, twórz i automatyzuj z łatwością za pomocą ośmiu garnków i niezbędnych przycisków transportowych. Uzyskaj dostęp do swojego dziennika wyników i natychmiast cofaj, ponawiaj, kwantyzuj i uruchamiaj metronom. Przeglądaj ustawienia wstępne we wtyczkach Image-Line, aby szybko zmieniać instrumenty i dźwięki bez użycia myszy.

Zachowaj kreatywność dzięki inspirującym narzędziom muzycznym, takim jak tryb Scale, dzięki czemu zawsze trafisz we właściwą nutę. Trzy tryby Chord – Fixed, Scale i User Chord – pozwalają grać jednym palcem szereg akordów, natychmiast odblokowując duże harmonie i nowe dźwięki.

Klawiatury FLkey MIDI są również dostarczane z obszernym pakietem wysokiej jakości instrumentów i efektów. Wrzuć całą tę zawartość do swoich istniejących projektów FL Studio i twórz muzykę tak, jak chcesz, gdziekolwiek chcesz.

### <span id="page-4-0"></span>**Kluczowe cechy**

- **Dedykowana integracja z FL Studio**: Łatwe tworzenie muzyki dzięki podstawowym elementom sterującym na wyciągnięcie ręki
- **Sterowanie mikserem, kanałami i wtyczkami**: Dostosuj głośność i panoramę, aby uzyskać idealny miks, dostosuj wtyczki Image-Line i nagrywaj naturalnie brzmiące wydarzenia FLkey 49/61osiem pokręteł.
- **Sekwencer krokowy**: Przejmij kontrolę nad sekwencerem krokowym FL Studio i łatwo programuj bębny.
- **Możliwość gry w Channel Rack**: Graj bezpośrednio w Channel Rack z padów FLkey.
- **Kontrola przyrządów**: Wyzwalaj FPC i Slicex za pomocą padów, aby uzyskać bardziej wyraziste bity i melodie.
- Nigdy nie uderzaj w złą nutę **Tryb skalowania**.
- **Kreatywność dzięki trybom akordów**Tryb Fixed Chord, User Chord Mode i Scale Chord Mode pozwalają na przypisywanie niestandardowych akordów, odtwarzanie akordów ze skal i przechowywanie progresji akordów w celu szybkiego budowania utworu i łatwego wykonania za pomocą jednego palca.
- Klawisze czułe na prędkość i 16 wrażliwych na prędkość padów RGB.
- **Przeglądanie ustawień wstępnych**: Znajdź swoje ulubione ustawienia wstępne z wtyczek Image-Line bezpośrednio z poziomu FLkey 49/61.
- **Tryby niestandardowe**: Włącz niestandardowe sterowanie FLkey 49/61 aby dostosować przepływ pracy przy produkcji muzyki.

# **Zawartość pudełka**

- FLkey 49/61
- Kabel USB typu A do B (1,5 metra)
- Instrukcje bezpieczeństwa

### **Rozwiązywanie problemów**

Aby uzyskać pomoc w rozpoczęciu korzystania z FLkey, Proszę odwiedź:

#### [novationmusic.com/get-started](http://novationmusic.com/get-started)

Jeśli masz jakiekolwiek pytania lub potrzebujesz pomocy w dowolnym momencie ze swoim FLkey, odwiedź nasze Centrum pomocy. Tutaj możesz również skontaktować się z naszym zespołem wsparcia:

#### [support.novationmusic.com](http://support.novationmusic.com)

# <span id="page-5-0"></span>**Rozpoczęcie pracy**

### **Podłączanie FLkey do komputera**

FLkey jest zasilany z magistrali USB, włącza się po podłączeniu go do komputera kablem USB. Po podłączeniu FLkey do komputera Mac może wyświetlić się Asystent konfiguracji klawiatury. Wynika to z faktu, że FLkey działa również jako klawiatura komputerowa, umożliwiając korzystanie z funkcji Nawigacja. Asystenta konfiguracji klawiatury można zamknąć.

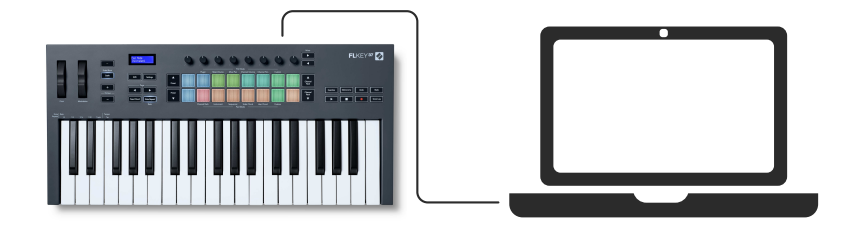

### **Łatwy start**

"Narzędzie łatwego startu" zawiera przewodnik krok po kroku dotyczący konfiguracji FLkey. To narzędzie online przeprowadzi Cię przez FLkeyprocesu rejestracji i uzyskiwania dostępu do pakietu oprogramowania.

Zarówno na komputerach z systemem Windows, jak i Mac, po podłączeniu FLkey do komputera, pojawia się jako urządzenie pamięci masowej, takie jak dysk USB. Otwórz dysk i kliknij dwukrotnie "FLkey - Pierwsze kroki.html'. Kliknij "Rozpocznij", aby otworzyć narzędzie łatwego startu w przeglądarce internetowej.

Po otwarciu narzędzia Easy Start postępuj zgodnie z instrukcjami i przewodnikiem krok po kroku, aby zainstalować i używać FLkey.

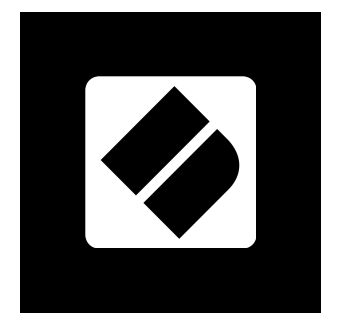

Alternatywnie, jeśli nie chcesz korzystać z narzędzia Easy Start, odwiedź naszą stronę internetową, aby ręcznie zarejestrować klucz FLkey i uzyskać dostęp do pakietu oprogramowania.

#### <span id="page-6-0"></span>[customer.novationmusic.com/register](http://customer.novationmusic.com/register)

## **Aktualizowanie FLkeya**

Novation Components zarządza aktualizacjami Twojego FLkey. Aby potwierdzić, że masz najnowsze oprogramowanie układowe i zaktualizować FLkey:

- 1. Przejdź na stronę components.novationmusic.com
- 2. Kliknij przycisk FLkey
- 3. Kliknij kartę Aktualizacje u góry strony.
- 4. Postępuj zgodnie z instrukcjami dla swojego FLkey. Jeśli twój FLkey musi zaktualizować komponenty, poinformuje Cię, jak to zrobić.

# <span id="page-7-0"></span>**Przegląd sprzętu FLkey 49/61**

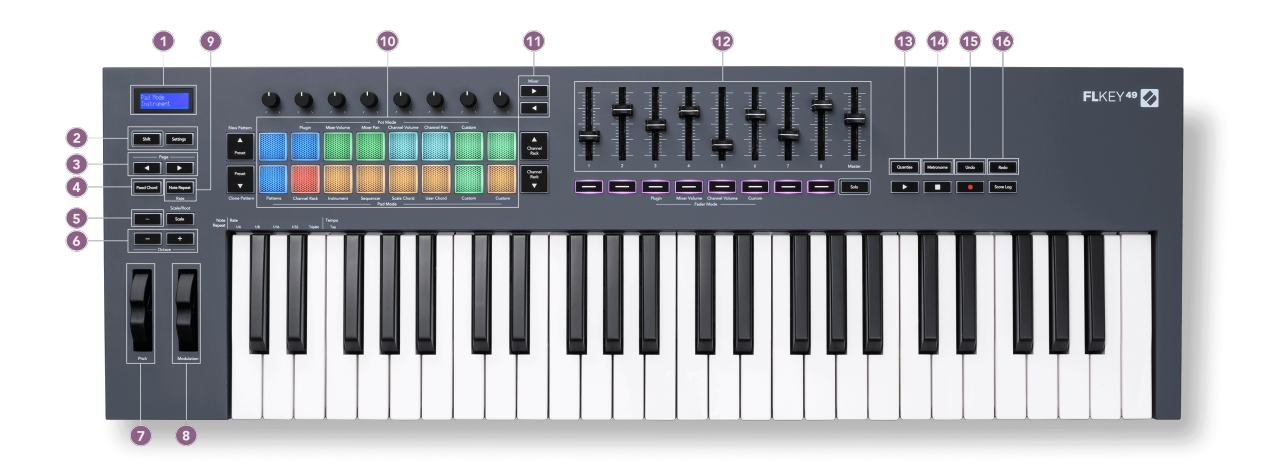

- 1. Wyświetlacz LCD Pokazuje stan urządzenia i wartości parametrów oraz umożliwia poruszanie się po menu.
- 2. **Zmiana** & **Ustawienia** przyciski Umożliwiają dostęp do drugorzędnych funkcji zmiany, pokazanych w tekście na panelu przednim i otwierają menu Ustawienia na ekranie.
- 3. **Strona ◄ ►** Przyciski służą do poruszania się w lewo i w prawo w Channel Rack w celu rozszerzenia wzorców podczas sekwencjonowania, przechodzenia pomiędzy bankami w FPC i pomiędzy stronami Slicex/Fruity Slicer. Możesz także zmienić stronę brzmienia w trybie Scale Chord, Transponować w trybie User Chord lub Custom oraz dostosować oktawę padu w trybie Instrument.
- 4. **Stały akord** Przycisk Przechowuje akord, który możesz zagrać w dowolnym miejscu na klawiaturze. Trzymając [Stały akord \[43\]](#page-42-0) naciśnij i zwolnij klawisze, które mają być częścią "stałego" akordu.
- 5. ... Przycisk (tryb nawigacji) naciśnięcie przycisku "..." przełącza FLkey w tryb nawigacji w celu przeglądania sampli i presetów.
- 6. **Oktawa +** Przyciski transponuje klawiaturę na dziesięć oktaw (od C-2 do C6). Naciśnięcie obu przycisków ustawia wielkość transpozycji z powrotem na 0. Patrz [Przyciski oktawy \[43\].](#page-42-0)
- 7. **Poziom** Koło Zagina ton odtwarzanej nuty.
- 8. **Modulacja** Koło możesz to zmapować, aby modulować parametry oprogramowania/ sprzętu.
- 9. **Uwaga Powtórz** Przycisk umożliwia padom wysyłanie ciągłych nut z różnymi szybkościami określonymi za pomocą funkcji Shift na klawiaturze. Widzieć [Uwaga Powtórz \[44\]](#page-43-0).
- 10. Pady Przesłuchaj i wybierz kanały w trybie Channel Rack. Korzystaj z integracji z FPC, Slicex i Fruity Slicer w trybie instrumentu. Sekwencyjne uderzenia w trybie Sequencer. Wyzwalaj akordy za pomocą trybów Scale i User Chord oraz trybów Custom.
- 11. **Mikser ◄ ►** Przyciski poruszaj się w lewo iw prawo w sekcji FL Studio Mixer.
- 12. Tłumiki **1**-**8** I **Gospodarz** Kontroluj różne parametry za pomocą dostępnych trybów. 9. suwak kontroluje główną głośność w twoim DAW (z wyłączeniem HUI).
- 13. **Kwantyzacja** Wyzwala [Kwantyzacja \[37\]](#page-36-0) w FL Studio, aby przyciągnąć notatki do siatki.
- 14. **Metronom** Włącza i wyłącza metronom FL Studio lub ścieżkę kliknięcia.
- 15. **Cofnij** Uruchamia funkcję Cofnij FL Studio.
- 16. **Przerobić** Uruchamia funkcję Redo FL Studio.

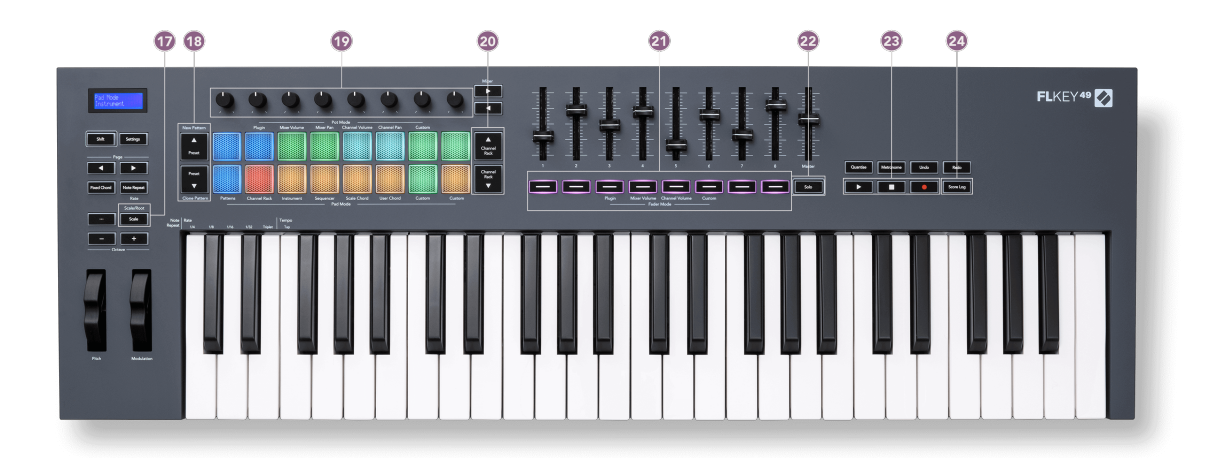

- 17. **Skala** Przycisk Włącza i wyłącza FLkey's [Tryb skalowania \[42\].](#page-41-0)
- 18. **Ustawienie wstępne ▲▼** Przyciski porusza się po natywnych ustawieniach wtyczek FL Studio.
- 19. Pots Kontroluj wstępnie ustawione mapowania parametrów dla wtyczek generatora FL Native, kontroluj głośność/panoramę miksera, głośność/panoramę Channel Rack lub przypisuj własne parametry w niestandardowych trybach.
- 20. **Stojak na kanały ▲▼** Przyciski poruszaj się w górę iw dół w programie FL Studio Channel Rack we wszystkich trybach, aby zmienić wybrany instrument (i instrument grany przez FLkey).
- 21. **Tryb Fadera** przyciski Kontroluj różne parametry za pomocą dostępnych trybów.
- 22. **Solo** button Zmienia funkcjonalność przycisków Fader w FL Studio.
- 23. Odtwórz, zatrzymaj, nagraj kontroluje odtwarzanie w FL Studio.
- 24. **Dziennik wyników** Uchwyć ostatnie pięć minut odtwarzanych nut MIDI w FL Studio

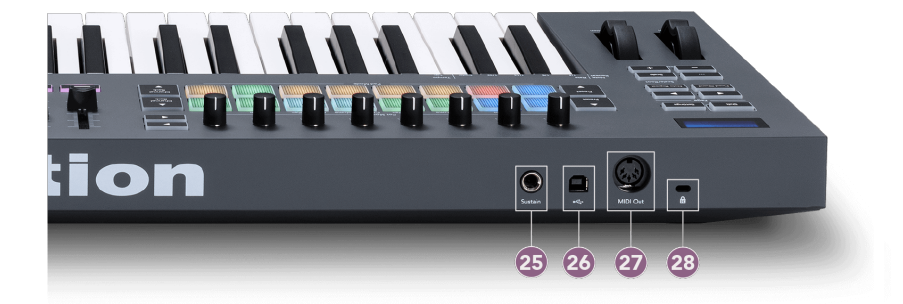

- 25. **Ponieść** Wejście jack 6,35 mm dla pedałów sustain.
- 26.  $\leftarrow$  Port USB typu B.
- 27. **Wyjście MIDI** 5-pinowe złącze MIDI Din do podłączenia [zewnętrzny sprzęt MIDI \[14\].](#page-13-0)
- 28. Port blokady Kensington Użyj kompatybilnej blokady Kensington, aby zabezpieczyć FLkey na stacji roboczej.

# <span id="page-10-0"></span>**Współpraca z FL Studio**

Zaprojektowaliśmy FLkey do bezproblemowej współpracy z FL Studio, oferując głęboką integrację dzięki potężnym kontrolom produkcji i wydajności. Możesz także zmienić klucz FLkey, aby dostosować go do swoich potrzeb [Tryby niestandardowe \[46\].](#page-45-0)

### **Instalacja**

Przed użyciem FLkey z FL Studio upewnij się, że twój FLkey jest aktualny, aby dowiedzieć się, jak to zrobić, zobacz [Aktualizowanie FLkeya \[7\].](#page-6-0)

Aby użyć FLkey, musisz uruchomić FL Studio w wersji 20.9.2 lub nowszej. Po podłączeniu FLkey do komputera otwórz FL Studio, a FLkey zostanie automatycznie wykryty i skonfigurowany w ustawieniach MIDI FL Studio.

#### **Instalacja ręczna**

W oknie Ustawienia MIDI (Opcje > Ustawienia > MIDI) upewnij się, że jest skonfigurowany jak na poniższym zrzucie ekranu. Aby zapoznać się z przewodnikiem tekstowym dotyczącym konfigurowania ustawień MIDI, możesz również wykonać czynności po zrzucie ekranu.

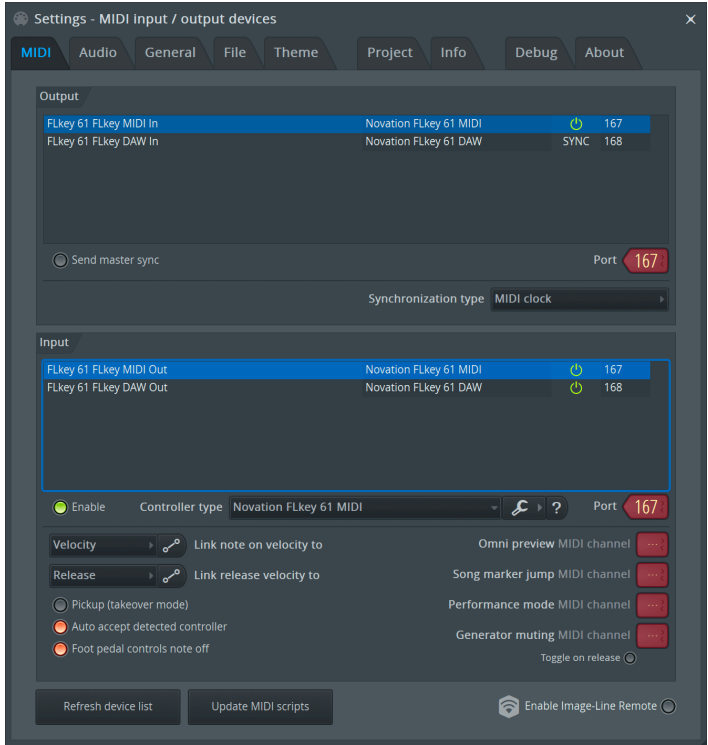

#### <span id="page-11-0"></span>**Ręczne kroki instalacji:**

- 1. Wybierz i włącz porty wejściowe FLkey MIDI i DAW w dolnym panelu "Input":
	- FLkey MIDI Out
	- FLkey DAW Out (o nazwie MIDIIN2 w systemie Windows)
- 2. Kliknij każde wejście i za pomocą czerwonej zakładki "Port" poniżej ustaw różne numery portów dla obu.
	- Numery portów można ustawić na dowolne, które nie są jeszcze używane (z wyjątkiem 0)
	- Wybierz różne numery portów dla portów MIDI i DAW
- 3. Wybierz każde wejście i przypisz skrypty:
	- Kliknij wejście MIDI, kliknij listę rozwijaną "typ kontrolera" i wybierz: "Novation FLkey MIDI".
	- Kliknij wejście DAW, kliknij liste rozwijaną "typ kontrolera" i wybierz: "Novation FLkey DAW".
- 4. Kliknij porty wyjściowe w górnym panelu "Wyjście" i ustaw numery "Portów" zgodnie z wejściami.
	- FLkey MIDI In.
	- FLkey DAW In (o nazwie MIDIOUT2 w systemie Windows).
	- Skrypty ustawione w kroku 3 automatycznie łączą się.
- 5. Wybierz wyjście DAW (górny panel) i włącz opcję "send master sync".
- 6. W dolnej części okna włącz "Odbiór (tryb przejęcia)".
- 7. Kliknij "Odśwież listę urządzeń" w lewym dolnym rogu.

#### **Kontrola transportu**

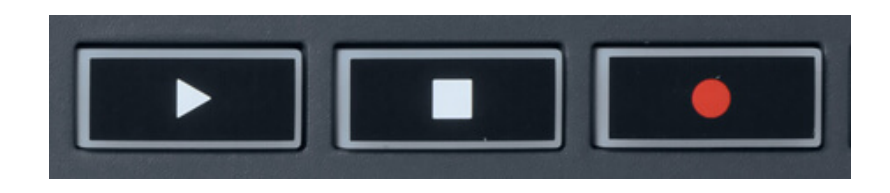

- Przycisk Play ▶ działa w taki sam sposób jak przycisk Play FL Studio, kontynuuje i wstrzymuje odtwarzanie.
- Przycisk Stop zatrzymuje odtwarzanie i resetuje pozycję odtwarzania.
- Przycisk Record przełącza stan nagrywania FL Studio.

### <span id="page-12-0"></span>**Zaprogramowana nawigacja**

Za pomocą przycisku FL można przewijać ustawienia wstępne. Wybierz instrument lub wtyczkę i naciśnij przycisk Preset ▲ lub Preset ▼, aby wybrać następny/poprzedni preset. Możesz użyć klawiszy/padów do odsłuchania presetu.

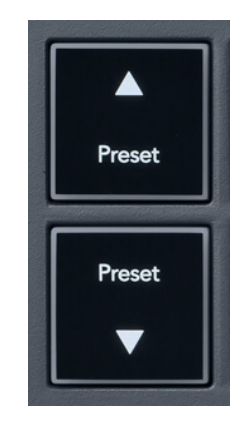

Przyciski Preset ▲ i Preset ▼ działają tak samo jak kliknięcie Ustawienia wstępne ◄ ► w graficznym interfejsie użytkownika wtyczki FL Studio:

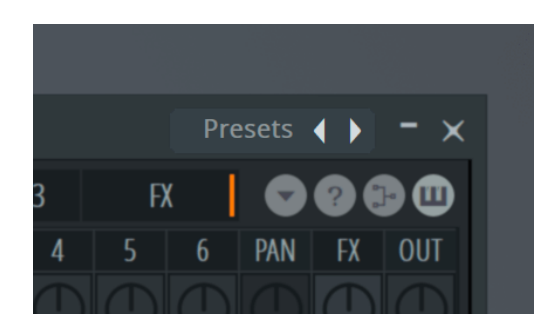

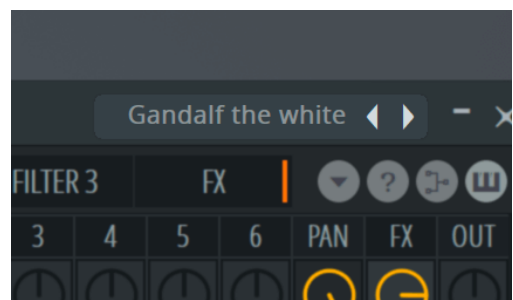

Domyślne ustawienie wstępne **Po kliknięciu przycisku Preset** ►

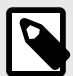

#### **UWAGA**

Jeśli używasz wtyczek innych firm, nie będziesz mógł przeglądać ich gotowych ustawień. Możesz jednak przeglądać ustawienia wstępne zapisane zarówno w FL Studio, jak i wtyczkach innych firm.

# <span id="page-13-0"></span>**Połączenia zewnętrzne**

#### **Łączenie FLkey MIDI Out z zewnętrznymi instrumentami MIDI**

Aby użyć 5-pinowego gniazda DIN do wyjścia MIDI na FLkey bez komputera, możesz zasilić urządzenie standardowym zasilaczem USB (5V DC, minimum 500mA).

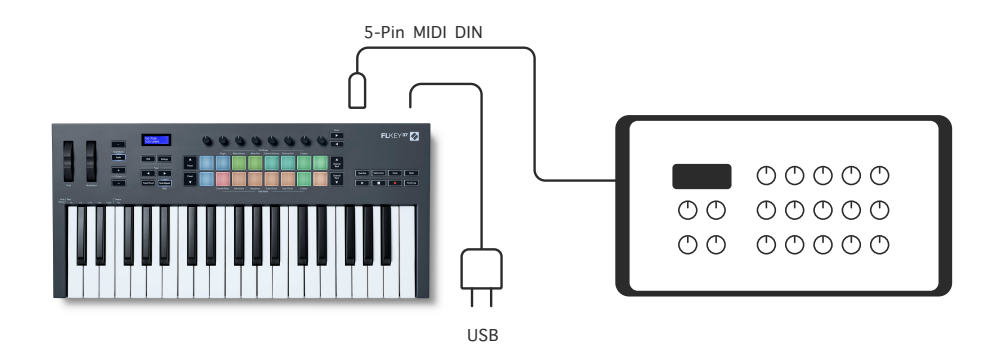

#### **Podtrzymaj wejście**

Możesz podłączyć dowolny standardowy pedał sustain przez TS. wejście jacka. Nie wszystkie wtyczki domyślnie obsługują sygnały pedału podtrzymania, więc może być konieczne powiązanie go z odpowiednim parametrem we wtyczce.

Wejście Sustain w FLkey automatycznie wykrywa polaryzację pedału. Wejście Sustain nie obsługuje pedałów sostenuto, miękkich ani głośności.

### <span id="page-14-0"></span>**Tryby puli**

FLkey ma osiem potencjometrów do sterowania różnymi parametrami w FL Studio w zależności od trybu potencjometru.

Aby uzyskać dostęp do trybów puli:

- 1. Przytrzymaj (lub naciśnij dwukrotnie, aby zatrzasnąć) Shift, aby wejść w tryb zmiany. Pady świecą. Górny rząd padów reprezentuje tryby potencjometru. Tekst nad każdym padem pokazuje tryb potencjometru padu.
- 2. Naciśnij pad, aby wybrać tryb pot, którego chcesz użyć. Poniższa tabela zawiera listę trybów puli FLkey.

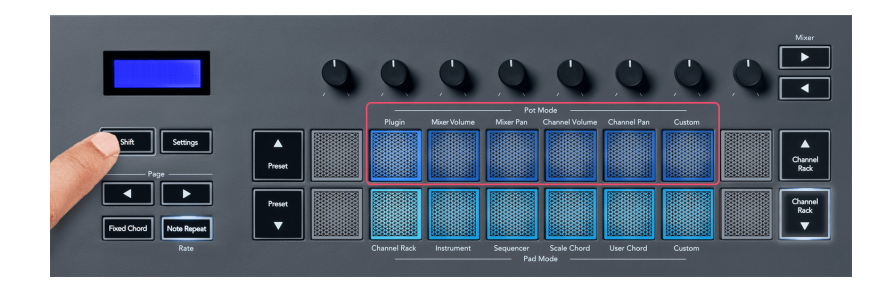

Gdy włączysz "Pickup (tryb przejęcia)" w ustawieniach MIDI FL Studio, potencjometr musi osiągnąć pierwotną wartość, zanim zmiany zostaną zastosowane do parametru podłączonego do bieżącego potencjometru.

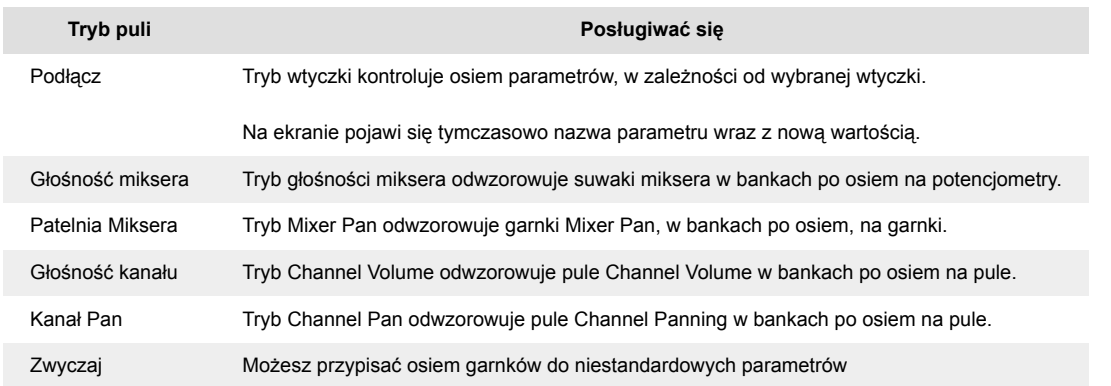

#### **Tryb puli: Bankowość**

Gdy jesteś w trybie potencjometru dla ustawień Mixer lub Channel, możesz przełączać się między ścieżkami lub kanałami miksera. Podczas korzystania z trybu nawigacyjnego Channel Rack Pad banki w grupach po osiem, tak aby potencjometry były wyrównane z dolnym rzędem padów; we wszystkich innych trybach padów bankowanie przesuwa po jednej ścieżce lub kanale na raz.

- <span id="page-15-0"></span>• W trybach Mixer Volume i Mixer Pan pot naciśnij przycisk < lub > pod etykietą "Mikser", aby przejść do poprzedniej/następnej ścieżki. Czerwony wybór w FL Studio pokazuje, który bank kontroluje pule.
- W trybach potencjometru Channel Volume lub Channel Pan naciśnij Channel Rack ▼ lub Channel Rack ▲, aby przejść do poprzedniej/następnej ścieżki. Czerwony wybór w FL Studio pokazuje, który bank kontroluje pule.

#### **Tryb puli: wtyczka**

W trybie wtyczki możesz używać pokręteł FLkey do kontrolowania ośmiu parametrów wtyczki, na której się skupiasz. Większość natywnych wtyczek FL Studio obsługuje tryb puli FLkey.

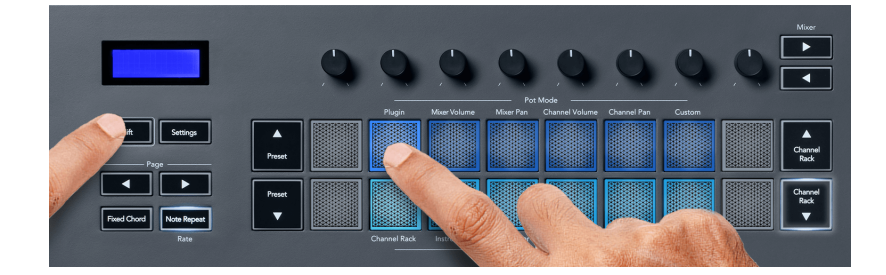

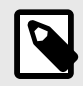

#### **UWAGA**

Parametry odwzorowywane przez FLkey we wtyczkach FL Studio to ustalone mapowania ustawień wstępnych. W przypadku wtyczek innych firm możesz użyć trybu puli niestandardowej, aby utworzyć własne mapowania.

#### **Tryb garnka: głośność miksera**

W trybie głośności miksera osiem potencjometrów FLkey jest mapowanych na suwaki miksera w FL Studio. Głośność ścieżek miksera można regulować w grupach po osiem.

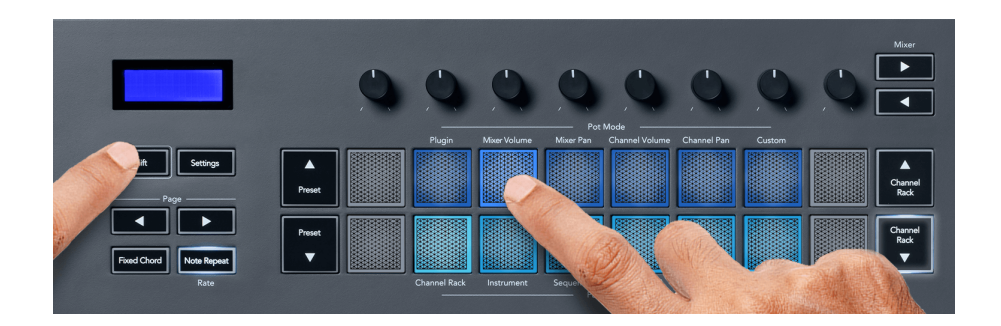

#### <span id="page-16-0"></span>**Tryb garnka: misa miksera**

W trybie Mixer Pan osiem potencjometrów FLkey jest mapowanych na kontrolki panoramy w mikserze FL Studio. Panoramowaniem ścieżki miksera można sterować w grupach po osiem.

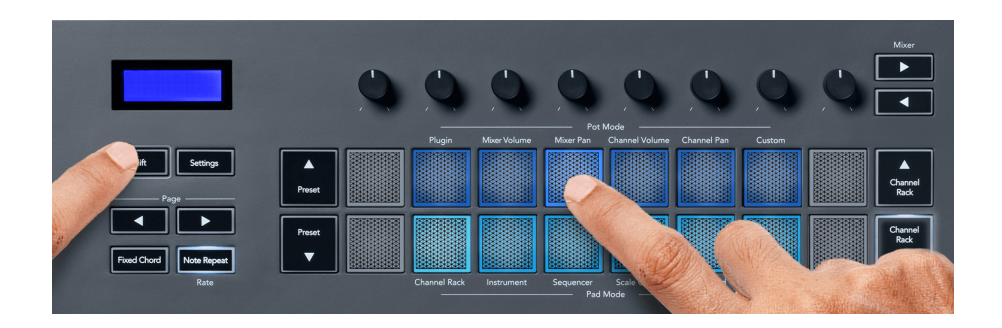

#### **Tryb puli: Głośność kanału**

W trybie głośności kanału osiem potencjometrów FLkey jest mapowanych do regulacji głośności kanału w grupach po osiem.

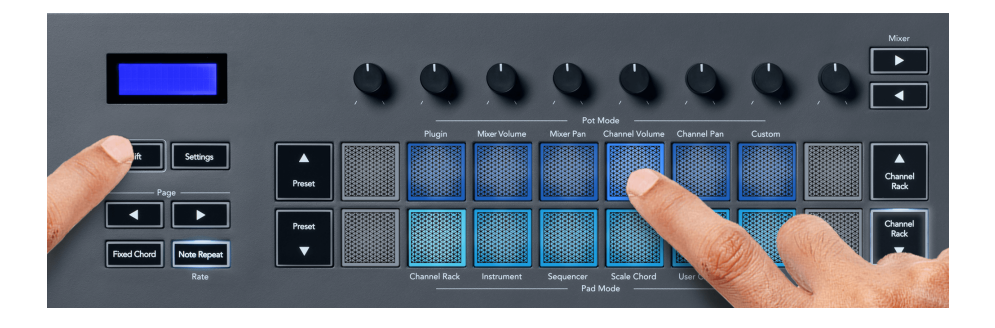

### **Tryb garnka: panorama kanału**

W trybie Channel Pan osiem potencjometrów FLkey jest mapowanych do kontrolki Channel Pan w grupach po osiem.

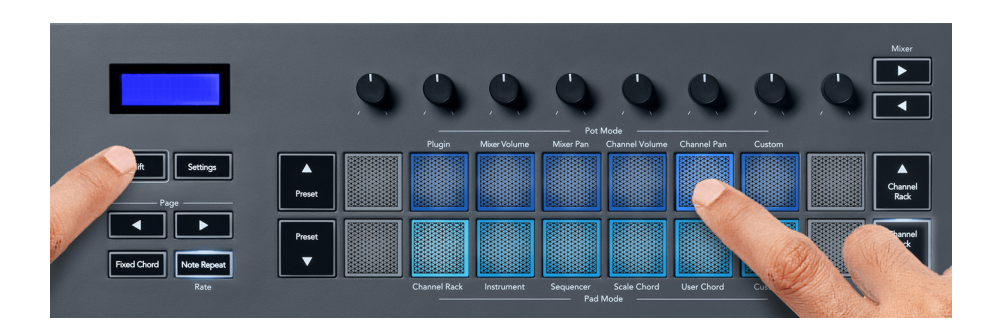

#### <span id="page-17-0"></span>**Tryb puli: niestandardowy**

Ten tryb potencjometru daje swobodę w zakresie dowolnych parametrów, które chcesz kontrolować, i do ośmiu jednocześnie. Korzystając z Novation Components, możesz edytować komunikaty wysyłane przez potencjometry i przyciski suwaków w trybie niestandardowym

[http://components.novationmusic.com.](http://components.novationmusic.com)

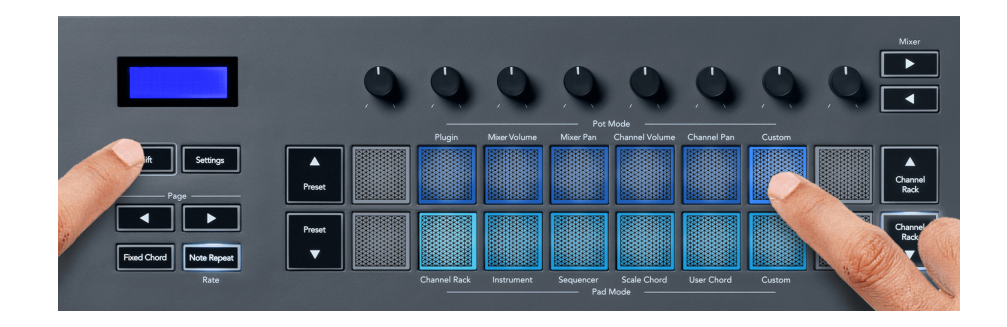

Aby zmapować większość parametrów w FL Studio do garnków na FLkey:

- 1. Kliknij prawym przyciskiem myszy parametr w FL Studio.
- 2. Wybierz jeden z dwóch trybów zdalnego sterowania (wyjaśnione poniżej).
- 3. Przenieś pulę, aby zmapować parametr do puli, którą przeniosłeś.

Tryby zdalnego sterowania:

- Łącze do kontrolera tworzy łącze między jedną instancją parametru a pulą, niezależnie od fokusu. To łącze działa w całym projekcie.
- Zastąp łącze globalne tworzy łącze we wszystkich projektach, chyba że zostanie nadpisane przez łącze "na projekt". Ponieważ zależy to od skupionej instancji, możesz kontrolować wiele parametrów za pomocą jednej puli.

### <span id="page-18-0"></span>**Tryby padów**

FLkey ma 16 padów do sterowania różnymi elementami w FL Studio w zależności od trybu padu.

Aby uzyskać dostęp do trybów padów:

- 1. Przytrzymaj (lub naciśnij dwukrotnie, aby zatrzasnąć) Shift, aby wejść w tryb zmiany. Pady świecą. Dolny rząd padów reprezentuje tryby padów. Tekst pod każdym padem pokazuje tryb padu.
- 2. Naciśnij pad, aby wybrać tryb padu, którego chcesz użyć. W poniższej tabeli wymieniono tryby padów FLkey.

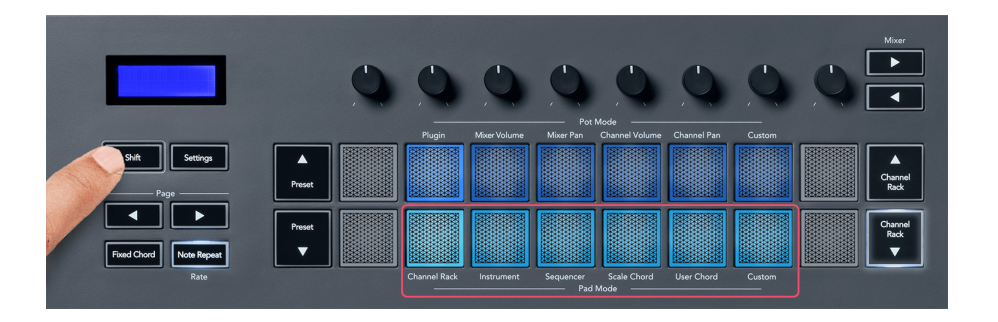

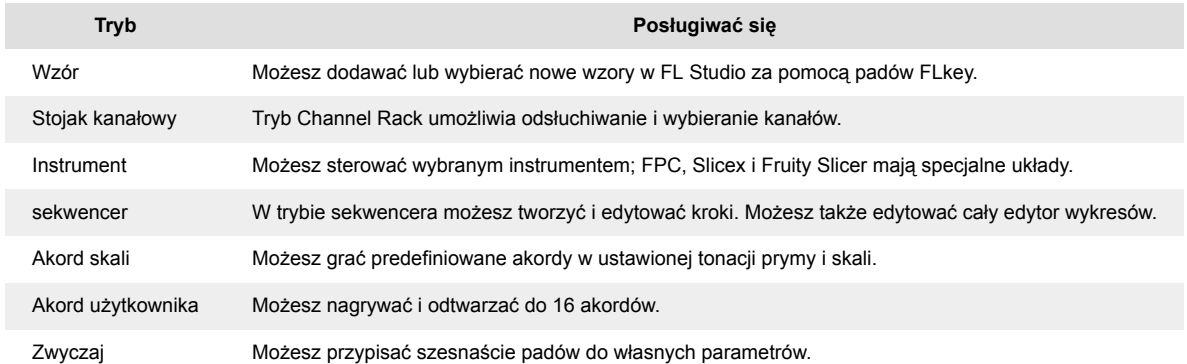

#### **Tryb padu: stojak na kanały**

Tryb padów Channel Rack umożliwia jednoczesne odtwarzanie do 16 kanałów Channel Rack. Każdy pad reprezentuje pojedynczy kanał, który można wyzwalać za pomocą nuty C5. Pady podświetlają kolor kanału, do którego przypisałeś pad.

Gdy naciśniesz pad, FL Studio wybierze kanał i wyzwoli dźwięk. Następnie pad zaświeci się na biało, aby pokazać wybrany kanał, a nazwa kanału pojawi się na chwilę na ekranie. Możesz wybrać jeden kanał ze sprzętu na raz. FLkey pokazuje, kiedy nie masz wybranego kanału w FL Studio.

Układ padów jest od lewej do prawej, od dołu do góry w dwóch rzędach po osiem. Kanały w dolnym rzędzie są wyrównane z układem kanałów Pan/Potencjometr głośności.

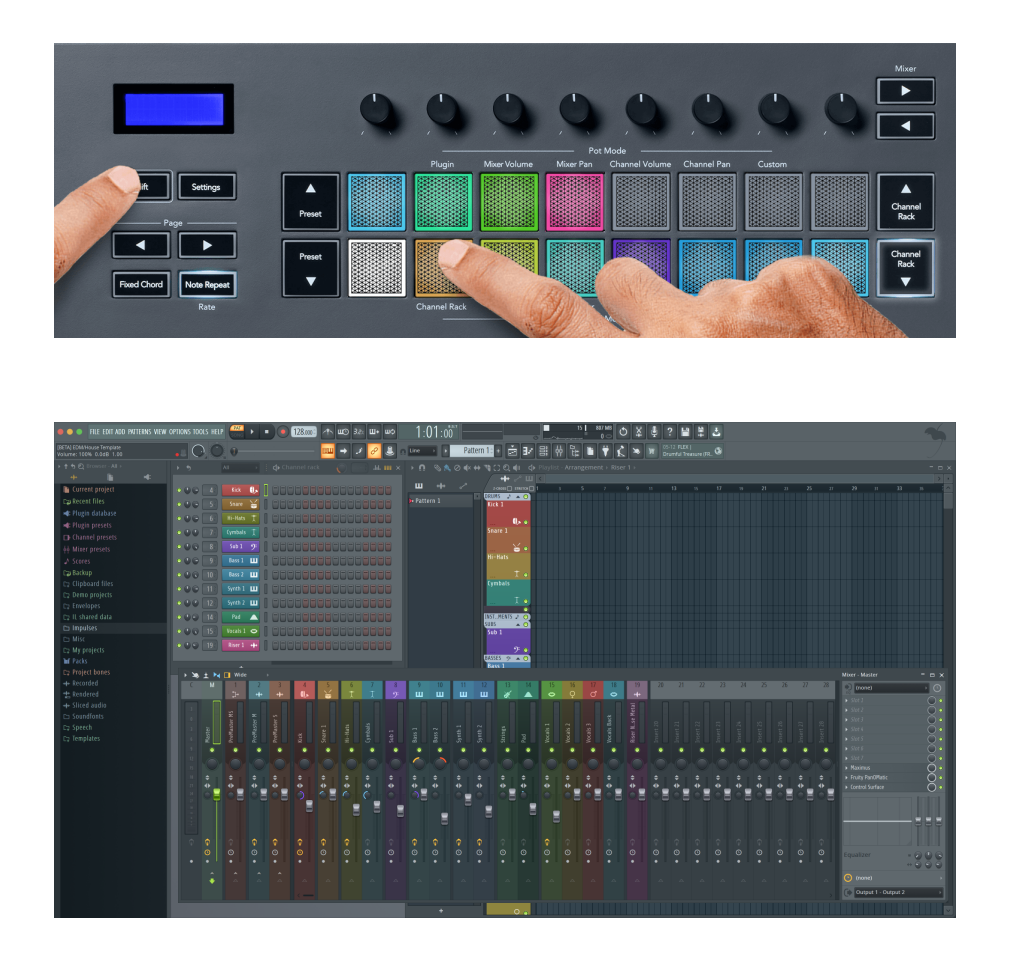

#### **Tryb padu: Bankowanie w szafie kanałowej**

Możesz użyć Channel Rack ▼ lub Channel Rack ▲, aby przenieść wybór do poprzedniej/następnej grupy ośmiu. Przyciski Channel Rack świecą na biało, gdy bankowanie jest dostępne w tym kierunku. Banking nie ma wpływu na wybrany kanał.

Możesz przytrzymać przyciski Channel Rack ▼ lub Channel Rack ▲, aby automatycznie przewijać Channel Rack.

#### **Tryb padów: grupy racków kanałów**

Układ padów Channel Rack jest zgodny z grupami Channel Rack. Kiedy przełączasz grupy Channel Rack w FL Studio za pomocą listy rozwijanej u góry okna Channel Rack, siatka padów odświeża się, aby wyświetlić nowy bank w wybranej grupie.

#### <span id="page-20-0"></span>**Tryb padu: instrument**

Możesz kontrolować wtyczki Channel Rack za pomocą FLkey w trybie instrumentu. Aby przejść do trybu instrumentu, przytrzymaj klawisz Shift i naciśnij pad nad "Instrumentem" na sprzęcie. Możesz wprowadzać dane nut MIDI za pomocą padów, dostosowując specjalne układy instrumentów:

- Podkładki FPC
- Slicex
- Krajalnica do Owoców
- Domyślny układ instrumentu

Domyślnie w trybie padów instrumentów wyświetlana jest chromatyczna klawiatura w poprzek padów (pokazana poniżej). Gdy masz włączony tryb Scale w trybie Instrument, dane MIDI wysyłane z padów odwzorowują osiem nut w wybranej skali w dwóch oktawach.

Przyciski Preset ▲ lub Preset ▼ umożliwiają przewijanie presetów instrumentu.

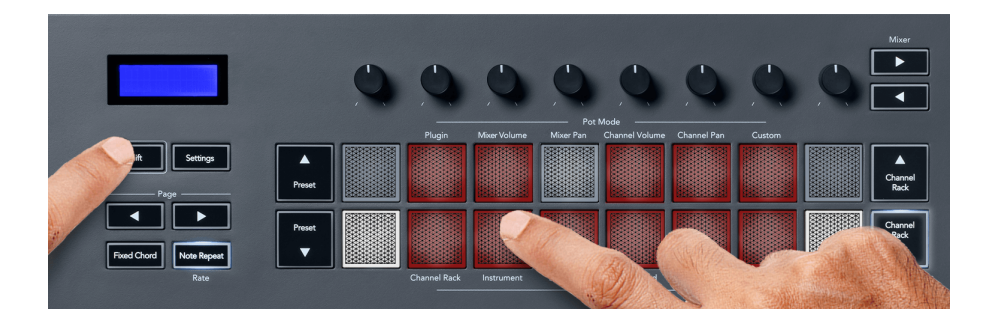

#### **ZKP**

W trybie Instrument, po dodaniu wtyczki FPC do ścieżki Channel Rack, możesz sterować padami perkusyjnymi FPC za pomocą FLkey. Gdy wybierzesz kanał z wtyczką FPC:

- Najbardziej wysunięte na lewo pady 4 x 2 sterują dolną połową padów FPC.
- Prawe pady 4 x 2 sterują górną połową padów FPC.

FPC jest pod tym względem wyjątkowy: ponieważ jego pady mają różne kolory, pady z FLkey uwzględniają te kolory zamiast koloru kanału.

#### **Slicex**

W trybie Instrument, po dodaniu wtyczki Slicex do Channel Rack, możesz odtwarzać plasterki za pomocą padów FLkey.

Możesz nacisnąć stronę w lewo lub stronę w prawo, aby przejść do następnych 16 wycinków i wyzwolić je za pomocą padów FLkey.

#### <span id="page-21-0"></span>**Krajalnica do Owoców**

Możesz odtwarzać plasterki za pomocą padów FLkey w trybie instrumentu po wybraniu kanału Channel Rack za pomocą tej wtyczki.

Możesz nacisnąć stronę w lewo lub stronę w prawo, aby przejść do kolejnych 16 plasterków, aby móc je wyzwolić za pomocą padów FLkey.

#### **Instrument domyślny**

Ten układ jest dostępny dla ścieżki Channel Rack z dowolną inną wtyczką bez niestandardowej obsługi lub bez żadnej wtyczki.

Domyślnie pady pokazują chromatyczny układ klawiatury z nutą C5 (Notatka MIDI 84) na lewym dolnym padzie. Możesz to zmienić za pomocą trybu Skalowania FLkey.

Naciśnięcie przycisku strona w lewo zmniejsza oktawę, a przycisk strona w prawo zwiększa oktawę. Jaśniejszy dolny prawy/lewy górny pad jest zawsze prymą (domyślnie C). Przy włączonym trybie Scale układ padów odpowiada wybranej skali, zaczynając od prymy w lewym dolnym padzie.

#### **Tryb padu: sekwencer**

W trybie Sequencer kontrolujesz siatkę sekwencera w FL Studio Channel Rack. Możesz umieszczać i zmieniać kroki wewnątrz wybranego instrumentu i schematu. Aby użyć trybu sekwencera, przytrzymaj (lub naciśnij dwukrotnie, aby zatrzasnąć) Shift + sekwencer. Górny rząd klocków pokazuje kroki 1-8, a dolny rząd kroki 9-16.

W trybie Sequencer pady wyświetlają kroki dla wybranej ścieżki Channel Rack, aktywne kroki są wyświetlane w jasnym kolorze ścieżki, a nieaktywne kroki w ciemnym kolorze ścieżki. Możesz przełączać kroki, naciskając pady.

Naciśnij Channel Rack ▲ i Channel Rack ▼, aby przewijać instrumenty. Pady zaktualizują się, aby dopasować kolor sekwencera kanału, który kontrolujesz.

Na poniższej grafice i zrzucie ekranu FL Studio widać, że kanał "Kick" ma cztery aktywne kroki w sekwencji i cztery podświetlone pady na przyciskach FLkey.

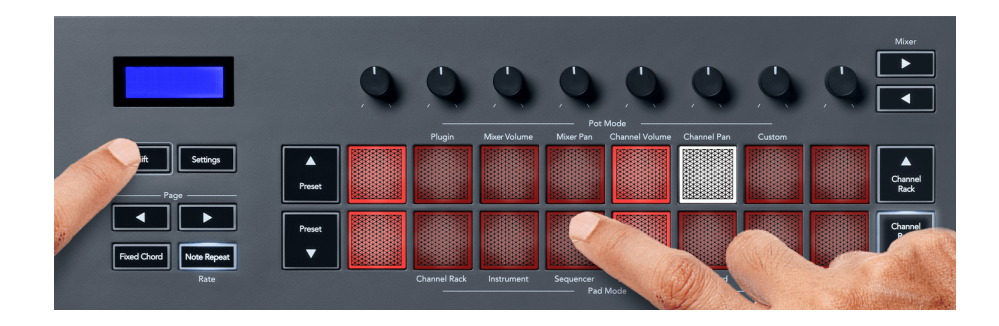

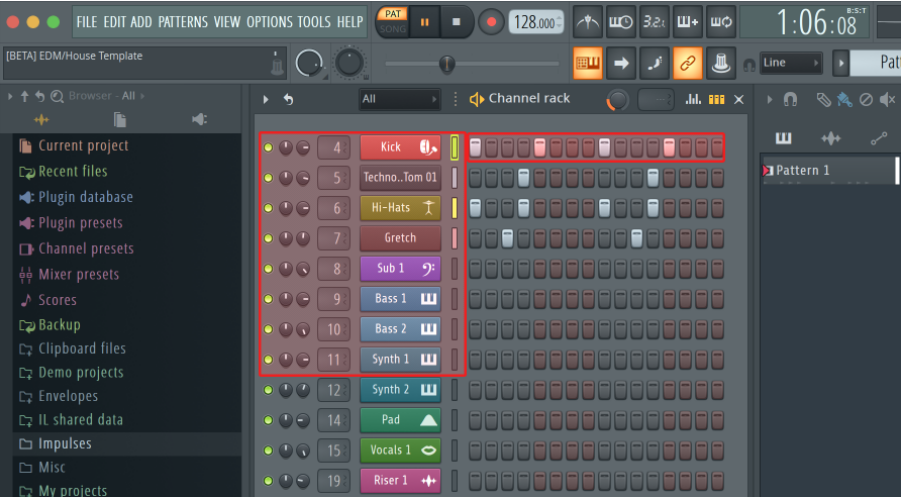

Podczas odtwarzania transportu aktualnie odtwarzany krok (krok 6) jest podświetlony na biało. Podczas pauzy w sekwencerze pad kroku odtwarzania pozostaje biały, ale nie jest widoczny po zatrzymaniu transportu.

Użyj przycisków strony ◀ i ▶ pod etykietą "Strona", aby przejść do poprzedniej/następnej grupy 16 kroków. Czerwone pole krótko podkreśla, które kroki wybrałeś w Channel Rack FL Studio.

#### **Edytor wykresów Rack Channel**

Możesz użyć potencjometrów od 1 do 8 do edycji parametrów kroku w trybie sekwencera. Odwzorowują one osiem parametrów edytora wykresów od lewej do prawej (więcej informacji znajduje się w tabeli poniżej). W trybie Sequencer pule są domyślnie ustawione na ostatni wybrany tryb puli; aby włączyć Edytor wykresów, musisz przytrzymać krok (kroki), które chcesz zmienić. Poniżej przedstawiono tryby edytora wykresów kanału Rack.

Kiedy edytujesz parametry, edytor wykresów pokazuje się w FL Studio. Kiedy zmieniasz wartość nuty kroku, okno edytora wykresów podąża za ustawioną wartością nuty.

### **Zatrzask Edytuj**

Edycja zatrzaskowa umożliwia edycję jednego lub wielu wartości kroków. Aby przejść do trybu Latch Edit, przytrzymaj krok przez ponad 1 sekundę. Pady świecą w kolorze parametru edytora wykresów. Oznacza to, że możesz zwolnić kroki przed ustawieniem ich parametrów za pomocą ruchu potencjometru.

Naciśnij dowolny krok, aby dodać lub usunąć go z listy zablokowanych kroków. Każda zmiana parametru wpływa na wszystkie wybrane kroki.

Aby wyjść z trybu edycji zatrzasku, naciśnij pulsujący przycisk Channel Rack ▼.

#### <span id="page-23-0"></span>**Szybka edycja**

Przytrzymaj krok i przesuń garnek w ciągu sekundy, aby przejść do trybu szybkiej edycji. Naciśnij i przytrzymaj pad i przesuń jeden z ośmiu potencjometrów, aby sterować parametrami w edytorze wykresów. Zmiany parametrów wpływają na każdy krok w trybie szybkiej edycji.

W momencie, gdy przesuniesz pulę, edytor wykresów pojawi się w FL Studio i zniknie, gdy zwolnisz krok.

Aby wyjść z trybu szybkiej edycji, zwolnij wszystkie wstrzymane kroki.

Aby edytować kroki z większą liczbą parametrów, przytrzymaj krok na padach, a następnie obróć potenciometr.

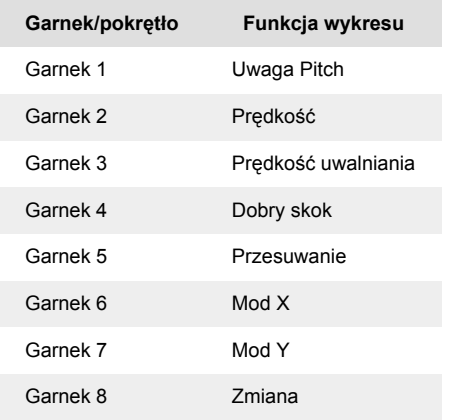

#### **Skaluj tryb akordów**

Scale Chord Mode zapewnia banki predefiniowanych akordów. Aby uzyskać dostęp do tych banków, przytrzymaj przycisk Shift i naciśnij pad Scale Chord (5. pad). Każdy rząd padów zawiera bank akordów. Klucz główny to domyślnie c-moll, aby to zmienić, patrz [Tryb skalowania \[42\].](#page-41-0)

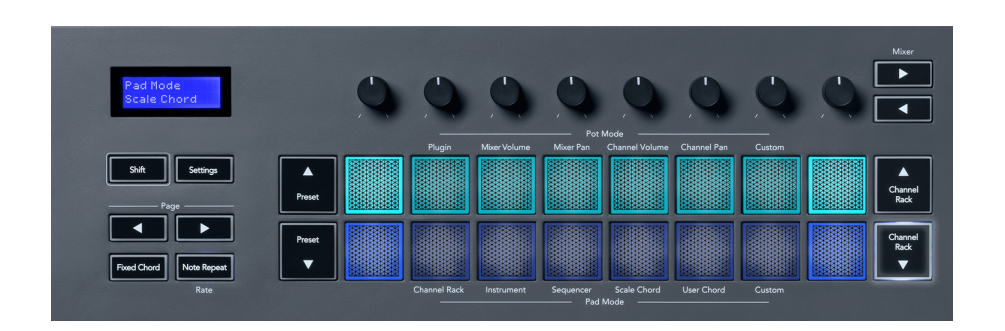

Pady pierwszy i ostatni w każdym rzędzie świecą jaśniej niż pady środkowe, aby pokazać położenie akordu prymy. Aby poruszać się między stronami akordów, użyj przycisków nawigacyjnych Strona ◄ ►. Ten tryb ma trzy strony z predefiniowanymi akordami: Triady, 7-te, 9-te i 6/9-te.

<span id="page-24-0"></span>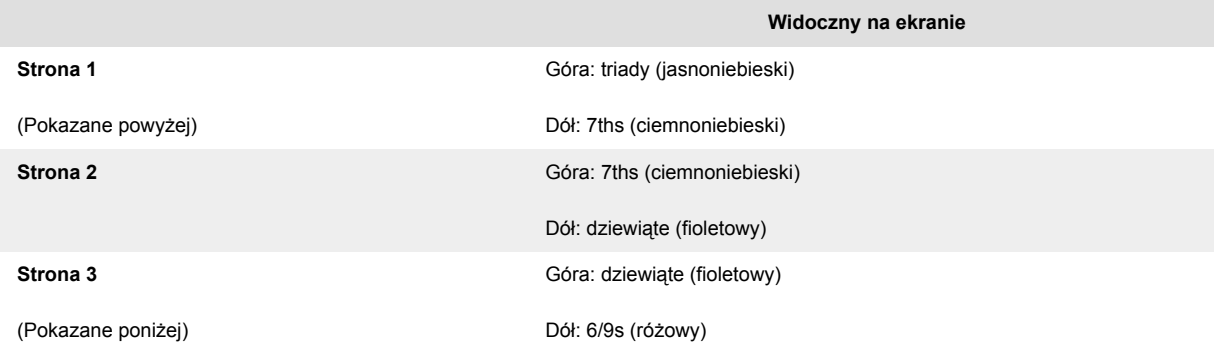

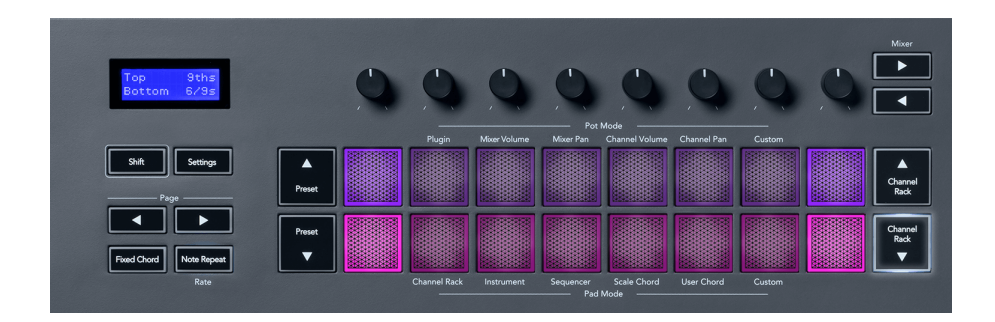

Gdy naciśniesz pad, zaświeci się on na zielono i po zwolnieniu powróci do swojego pierwotnego koloru. Aby zmienić oktawę akordu, przytrzymaj klawisz Shift i naciśnij przyciski Page ◄ ►, które zapewniają dostęp do zakresu od -3 do +3 oktaw.

Naciśnij klawisze Shift + Scale, aby wybrać skalę z podświetlonymi na różowo padami i klawiszem prymy z dowolną nutą na klawiaturze, która zmienia skalę predefiniowanego akordu i prymę.

#### **Tryb akordów użytkownika**

W trybie akordów użytkownika do każdego padu można przypisać do sześciu akordów. FLkey zapisuje te akordy w swojej pamięci wewnętrznej i jest dostępny między cyklami zasilania. Wszelkie przypisane zadania są dostępne po wyłączeniu i ponownym włączeniu FLkey.

Przytrzymaj przycisk Shift, aby wejść w tryb User Chord i naciśnij pad User Chord (szósty pad).

Aby przypisać akord do padu: naciśnij i przytrzymaj pad, a następnie naciśnij na klawiaturze nuty, które chcesz przypisać. Możesz przypisać do sześciu nut do każdego padu za pomocą pojedynczych naciśnięć klawiszy; nie musisz trzymać wszystkich nut naraz, jeśli trzymasz pad.

Gdy przypiszesz akord, pad zaświeci się na niebiesko. Po naciśnięciu gra akord i świeci na zielono. Jeśli pad nie ma przypisanego akordu, pad nie jest podświetlony. Cztery różowe pady poniżej przedstawiają pady z przypisanymi akordami.

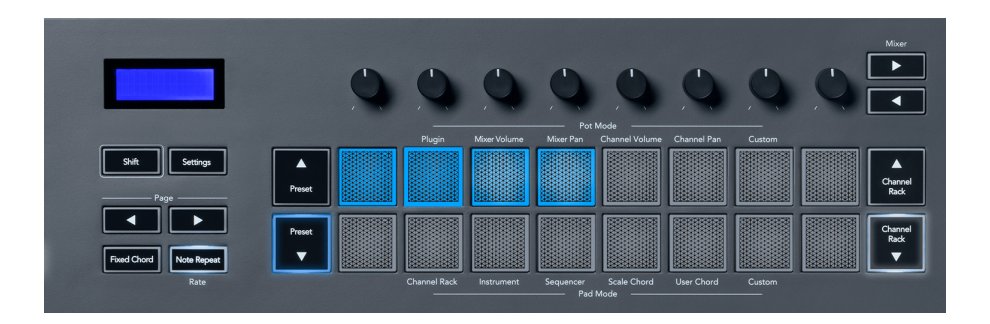

Aby usunąć przypisanie akordów z padu, przytrzymaj przycisk Preset ▼, pady z przypisanymi akordami zmienią kolor na czerwony. Naciśnij czerwony pad, aby usunąć przypisany akord, po usunięciu pad przestanie świecić.

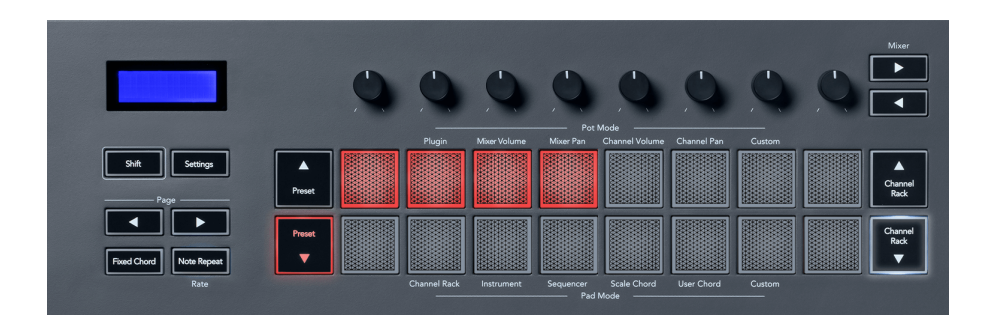

Przyciski Page ◄ ► transponują bank akordów w półtonach pomiędzy -12 a +12, ekran FLkey wyświetla wszelkie wprowadzone zmiany.

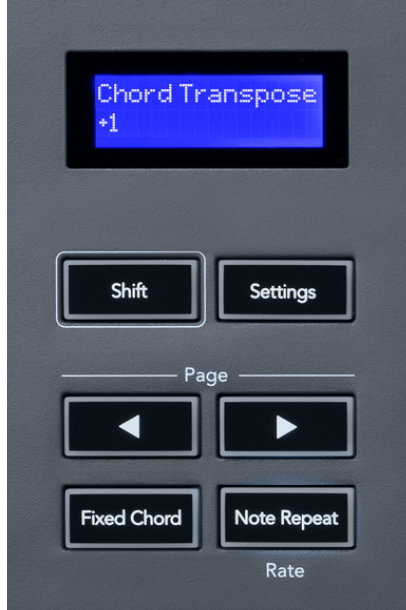

#### <span id="page-26-0"></span>**Niestandardowy tryb padu**

Ten tryb pad daje swobodę w zakresie dowolnych parametrów, które chcesz kontrolować. Za pomocą [Komponenty Novation,](http://components.novationmusic.com) możesz edytować wiadomości wysyłane przez garnki w trybie niestandardowym.

#### <span id="page-27-0"></span>**Tryb padu: wzór**

Możesz dodawać lub wybierać nowe wzory w FL Studio za pomocą padów FLkey.

Aby przejść do trybu wzoru, naciśnij i przytrzymaj klawisz Shift, a następnie naciśnij przycisk "...".

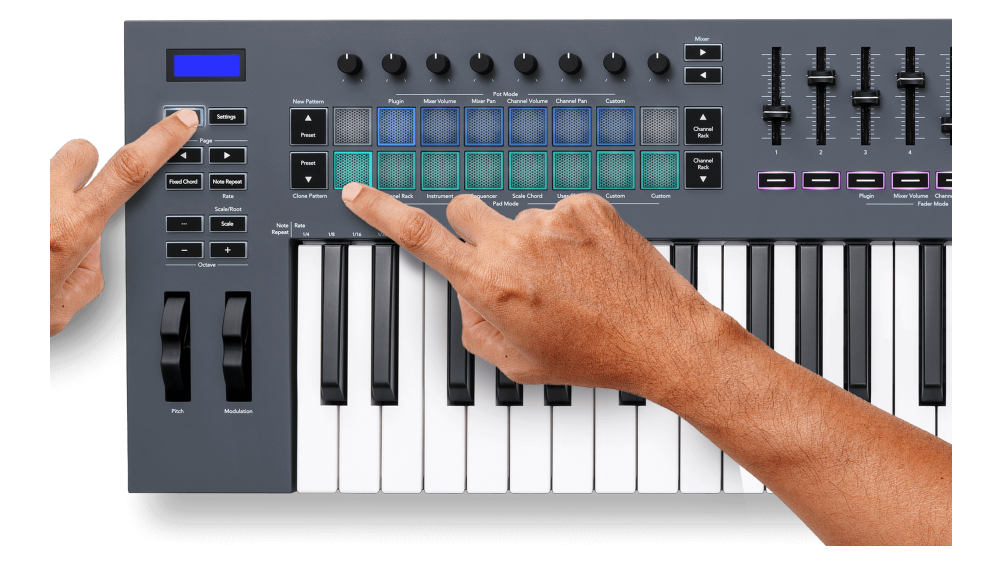

Pady są oświetlone odpowiednimi kolorami wzorów z FL Studio. Wybrany wzór zostanie podświetlony na biało na podkładkach.

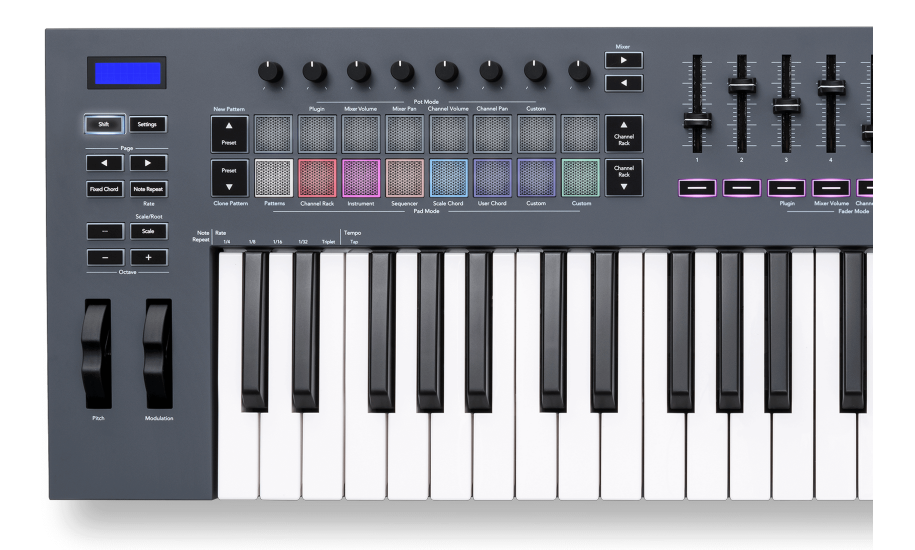

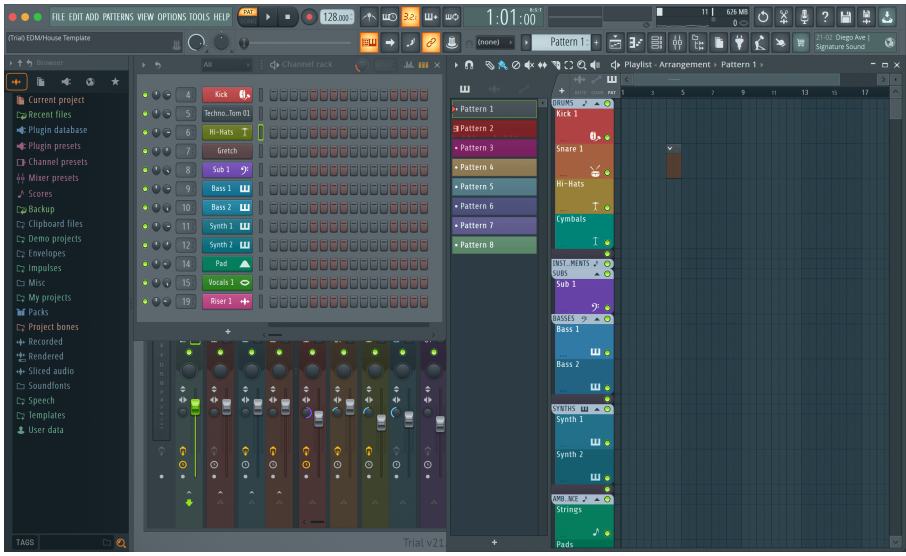

Naciśnięcie padu z tym samym indeksem co istniejący patern powoduje zaznaczenie tego paternu, dzięki czemu można go edytować na przykład za pomocą [Tryb padu sekwencera \[22\]](#page-21-0).

Naciśnięcie padu, który nie ma jeszcze skojarzonego z nim paternu, dodaje ten patern i jest gotowy do edycji.

Aby sklonować wzór, wybierz wzór, który chcesz sklonować, przytrzymaj **Zmiana** i naciśnij Clone Pattern (Preset ▼ pad)

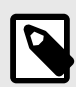

#### **UWAGA**

Podobnie jak w przypadku dodawania wzorków w FL Studio, wszelkie puste wzorki znikają, jeśli nie edytujesz ich przed wybraniem innego wzorka.

Użyj przycisków w górę/w dół stojaka kanałów po prawej stronie, aby zmienić wybór wyświetlanych wzorów. Naciskanie góra/dół przesuwa wyświetlacz w bankach ośmiu wzorów.

#### **Grupy wzorców**

W FL Studio możesz grupować wzorki. Kiedy grupujesz zestaw wzorów, FL Studio umożliwia filtrowanie wzorów według tych grup. Twoje pady FLkey będą podążać za filtrami w FL Studio, pokazując tylko przefiltrowane wzorce na padach FLkey.

## <span id="page-29-0"></span>**Tryby Fadera**

FLkey ma dziewięć suwaków do sterowania różnymi elementami w FL Studio w zależności od trybu suwaka.

Domyślnie wybrana jest głośność miksera. Aby uzyskać dostęp do różnych trybów tłumika:

- 1. Przytrzymaj przycisk Shift.
- 2. Naciśnij odpowiedni przycisk trybu suwaka.

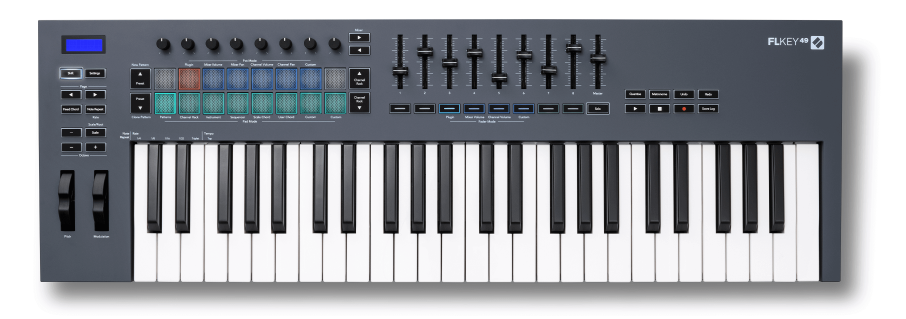

W tym przykładzie **Tryb Fadera**: **Podłącz** jest wybrany, więc **Tryb puli**: **Podłącz** świeci na pomarańczowo, aby pokazać, że nie można wybrać obu jednocześnie.

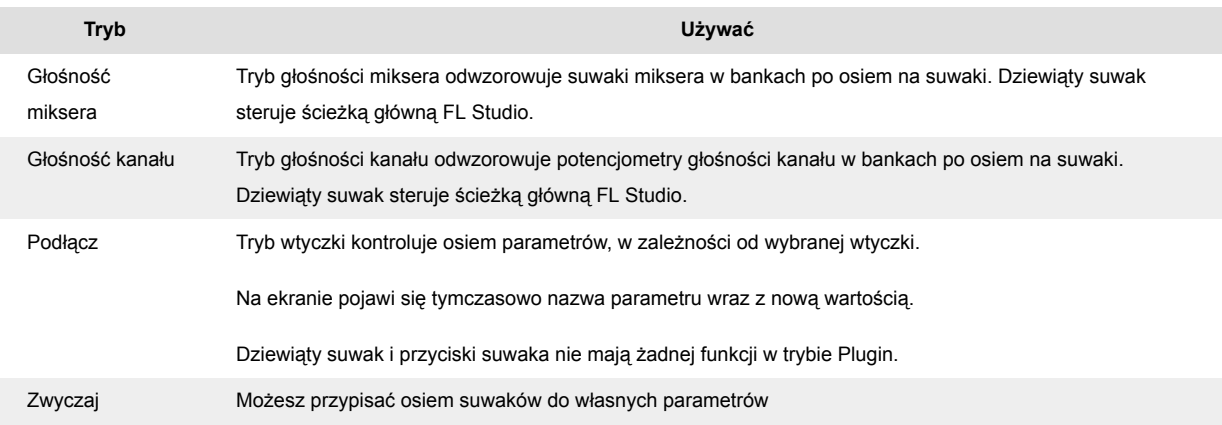

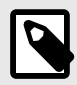

#### **UWAGA**

Nie możesz jednocześnie przypisać trybu do potencjometrów i suwaków. Jeśli tryb jest już przypisany do potencjometrów, wtedy przycisk Fader ma kolor bursztynowy, gdy przytrzymujesz Shift. Naciśnięcie przycisku Fader w tym stanie nie spowoduje przypisania suwaków do tego trybu.

#### <span id="page-30-0"></span>**Tryb puli: Bankowość**

Gdy jesteś w trybie potencjometru dla ustawień Mixer lub Channel, możesz przełączać się między ścieżkami lub kanałami miksera. Podczas korzystania z trybu nawigacyjnego Channel Rack Pad banki w grupach po osiem, tak aby potencjometry były wyrównane z dolnym rzędem padów; we wszystkich innych trybach padów bankowanie przesuwa po jednej ścieżce lub kanale na raz.

- W trybach Mixer Volume i Mixer Pan pot naciśnij przycisk < lub > pod etykietą "Mikser", aby przejść do poprzedniej/następnej ścieżki. Czerwony wybór w FL Studio pokazuje, który bank kontroluje pule.
- W trybach potencjometru Channel Volume lub Channel Pan naciśnij Channel Rack ▼ lub Channel Rack ▲, aby przejść do poprzedniej/następnej ścieżki. Czerwony wybór w FL Studio pokazuje, który bank kontroluje pule.

#### **Tryb suwaka: wtyczka**

W trybie Plugin możesz użyć suwaków FLkey do sterowania ośmioma parametrami wtyczki, na której chcesz ustawić ostrość. Większość natywnych wtyczek FL Studio obsługuje tryb suwaka FLkey.

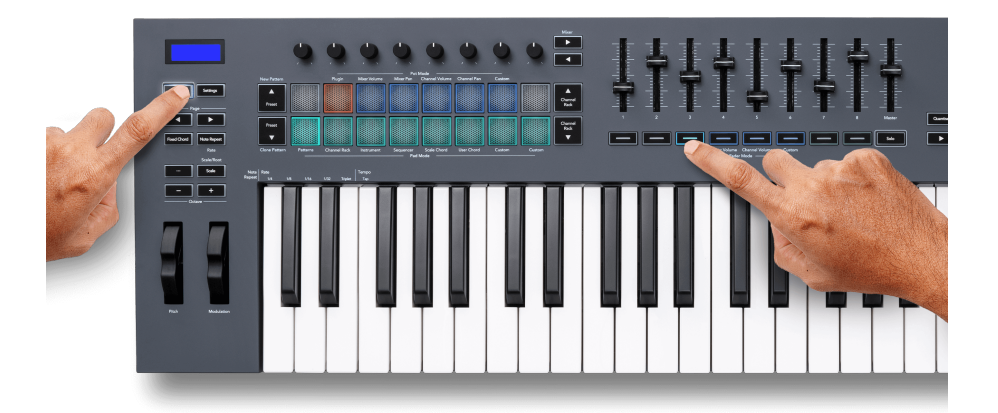

Kiedy poruszasz suwakiem, FLkey 49/61ekran tymczasowo pokazuje nazwę parametru wtyczki i nową wartość.

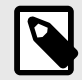

#### **UWAGA**

Parametry odwzorowywane przez FLkey we wtyczkach FL Studio to ustalone mapowania ustawień wstępnych. W przypadku wtyczek innych firm możesz użyć trybu suwaka niestandardowego, aby utworzyć własne mapowania.

#### <span id="page-31-0"></span>**Tryb Fader: Głośność miksera**

W trybie głośności miksera suwaki FLkey są mapowane na suwaki miksera w programie FL Studio. Możesz kontrolować głośność ścieżek miksera w bieżącym banku w grupach po osiem za pomocą suwaków 1-8.

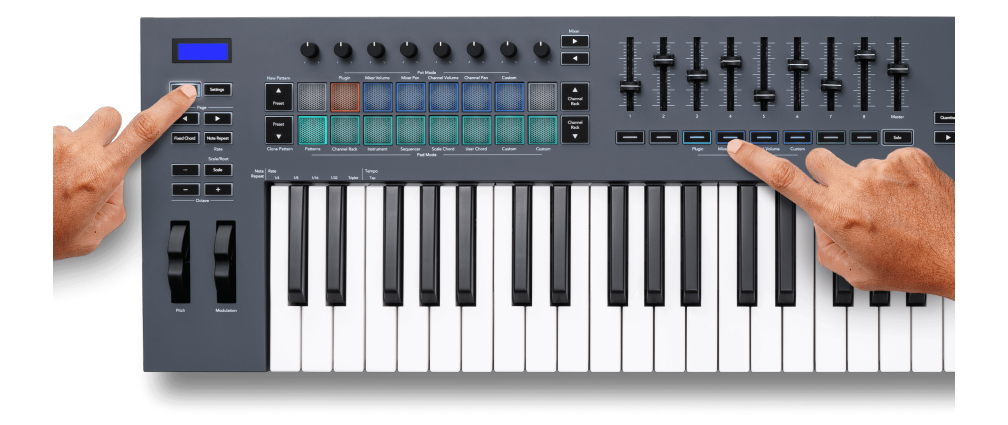

Gdy wybierzesz układ głośności miksera, okno miksera FL Studio zostanie przeniesione na wierzch.

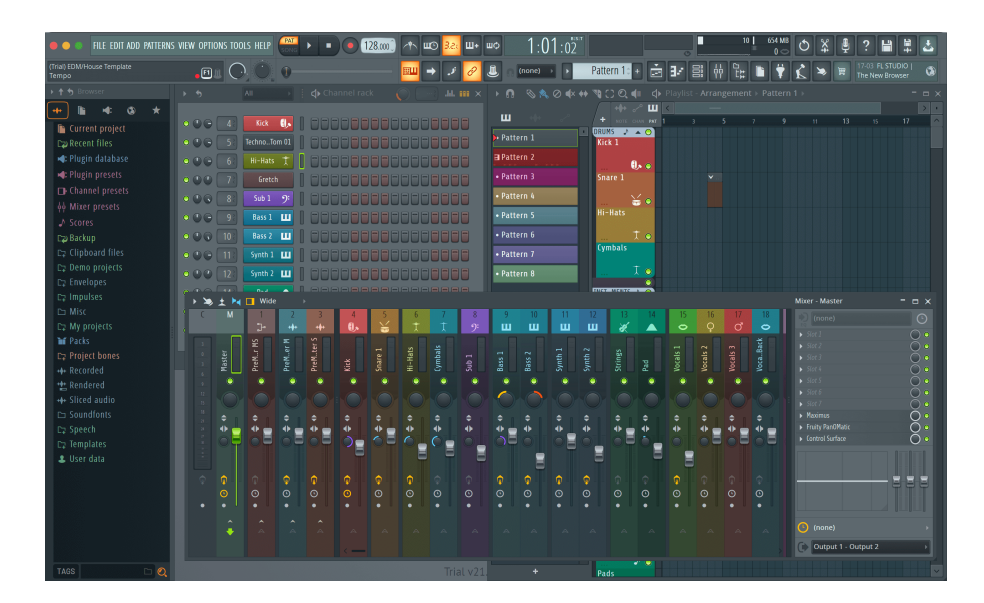

#### <span id="page-32-0"></span>**Tryb Fader: Głośność kanału**

W trybie głośności kanału osiem suwaków FLkey jest mapowanych do regulacji głośności kanału w grupach po osiem.

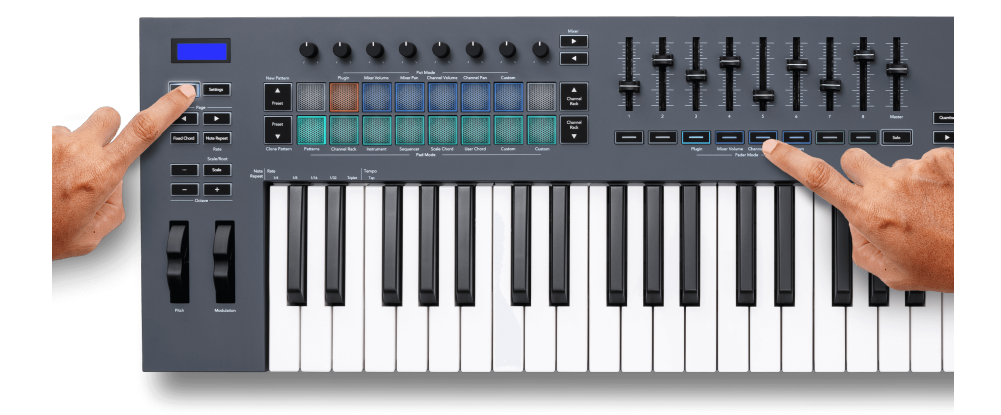

Gdy wybierzesz układ głośności kanału, okno FL Studio Channel Rack zostanie przeniesione na wierzch.

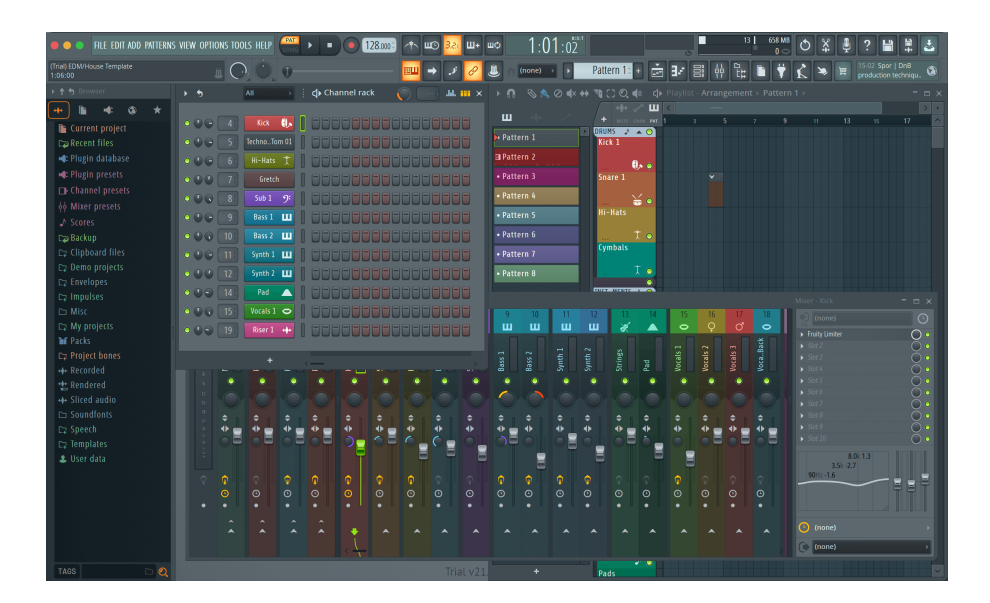

#### <span id="page-33-0"></span>**Tryb Fader: Niestandardowy**

Ten tryb suwaka zapewnia swobodę w zakresie dowolnych parametrów, które chcesz kontrolować, i do dziewięciu jednocześnie. Za pomocą [Komponenty Novation](http://components.novationmusic.com), możesz edytować komunikaty wysyłane przez suwaki i przyciski suwaków w trybie niestandardowym.

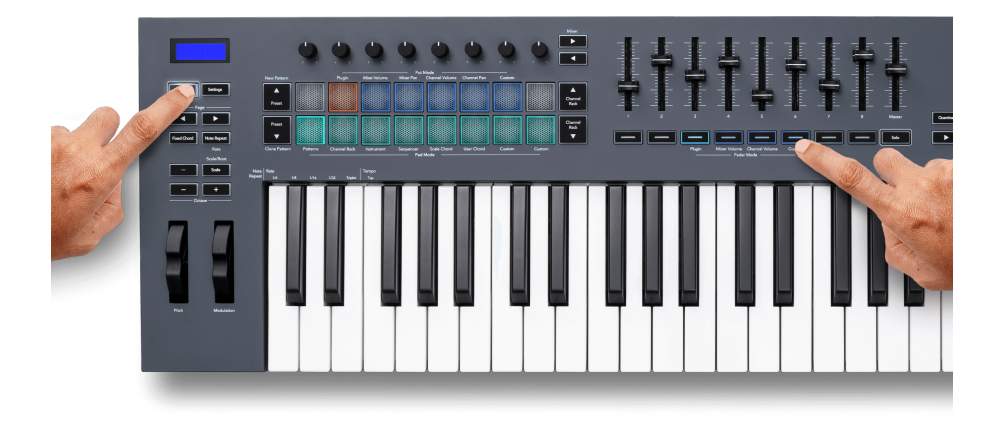

Aby zmapować większość parametrów w FL Studio do suwaków lub przycisków na FLkey:

- 1. Kliknij prawym przyciskiem myszy parametr w FL Studio.
- 2. Wybierz jeden z dwóch trybów zdalnego sterowania (wyjaśnione poniżej).
- 3. Przesuń suwak, aby zmapować parametr do przesuniętego suwaka.

Tryby zdalnego sterowania:

- Link to controller tworzy połączenie między jedną instancją parametru a pulą, niezależnie od fokusu. To łącze działa w całym projekcie.
- Zastąp łącze globalne tworzy łącze we wszystkich projektach, chyba że zostanie nadpisane przez łącze "na projekt". Ponieważ zależy to od skupionej instancji, możesz kontrolować wiele parametrów za pomocą jednej puli.

#### <span id="page-34-0"></span>**Przyciski Fadera**

Rząd przycisków poniżej suwaków może sterować stanami Mute/Solo ścieżek lub kanałów miksera.

Po wybraniu trybu Fader **Głośność kanału** przyciski tłumika Mute lub Solo FL Studio Channels.

Po wybraniu trybu Fader **Głośność miksera** przyciski suwaków Wycisz lub Solo FL Studio Mixer Tracks.

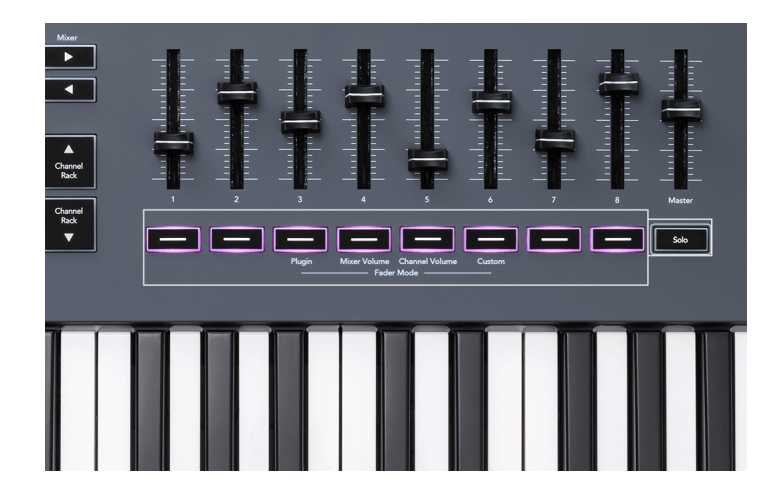

#### **Tryb wyciszenia**

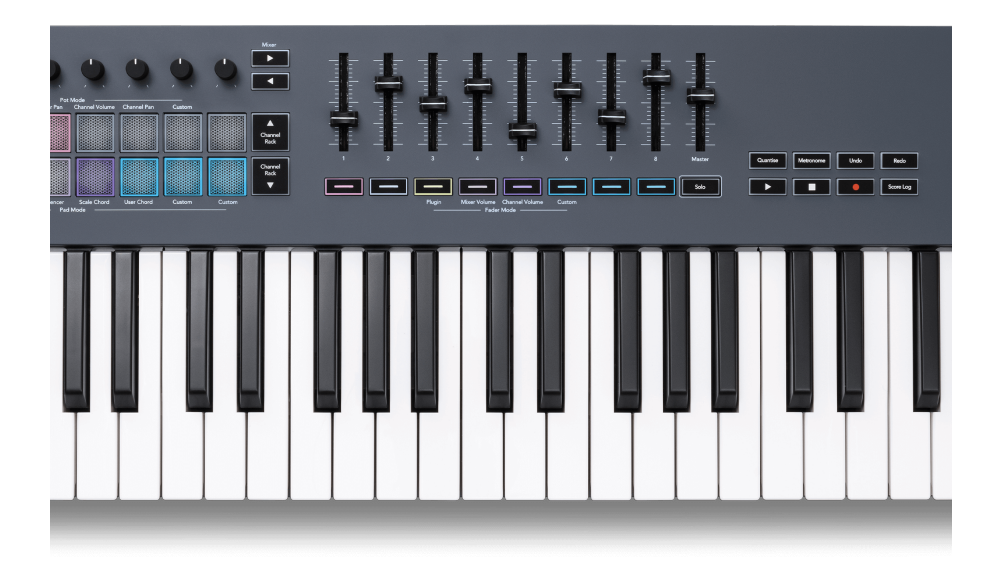

Gdy przycisk Solo nie jest podświetlony, przyciski Fader działają jak przyciski Mute w FL Studio.

- Naciśnij przycisk suwaka, aby wyciszyć/wyłączyć wyciszenie ścieżki/kanału.
- Przyciski suwaków przypisane do aktywnych ścieżek podświetlą kolory kanału/ścieżki, a wyciszone ścieżki nie będą się świecić.

### **Tryb solo**

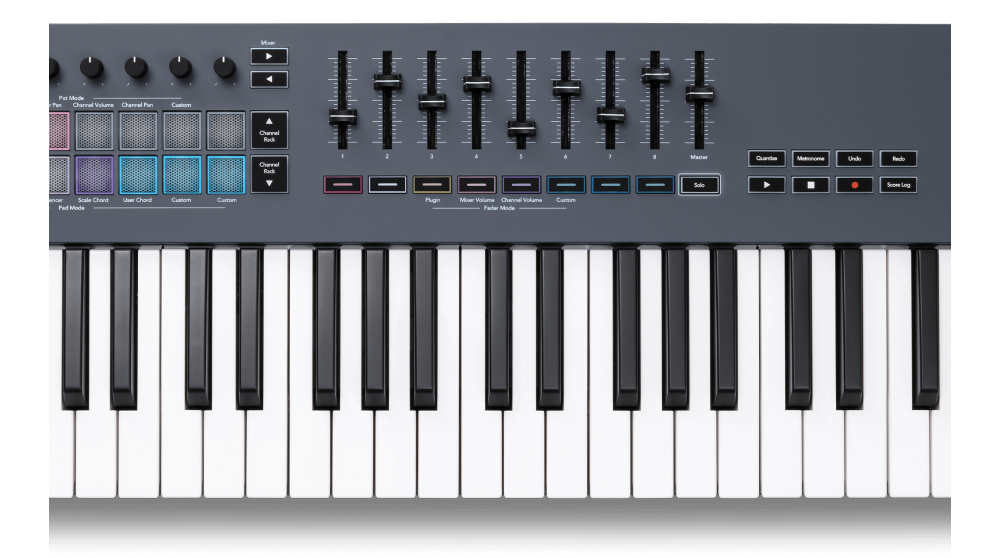

Aby włączyć tryb Solo, naciśnij przycisk Solo, przycisk Solo zaświeci się, a przyciski suwaków zaczną świecić słabo.

- Naciśnięcie słabo oświetlonego przycisku tłumika Solo na ścieżce/kanale (odpowiednik naciśnięcia klawisza CTRL + kliknięcie lewym przyciskiem myszy przycisku wyciszenia w FL Studio) powoduje zaświecenie przycisku suwaka, aby pokazać ścieżkę/kanał Solo.
- Kontynuuj naciskanie niepodświetlonych przycisków suwaków, aby włączyć te ścieżki/kanały (odpowiednik kliknięcia lewym przyciskiem myszy przycisków wyciszania w FL Studio); przyciski suwaków podświetlą się, aby pokazać aktywne ścieżki/kanały.
- Jeśli chcesz ponownie użyć solo pojedynczej ścieżki/kanału, naciśnij przycisk Solo, a następnie ścieżkę/kanał, który chcesz solo.
- Kiedy ścieżka/kanał jest w trybie Solo, naciśnij dwukrotnie przycisk Solo, aby wyłączyć wyciszenie wszystkich ścieżek/kanałów w projekcie.

W FL Studio jednocześnie można grać solo tylko na jednej ścieżce. Jedna solowa ścieżka jest równoznaczna z wyciszeniem wszystkich innych ścieżek, a wyciszenie ścieżek można wyłączyć, naciskając słabo oświetlone przyciski suwaków.

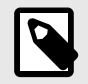

### **UWAGA**

Możesz zmienić sposób działania dwukrotnego dotknięcia przycisku Solo, tak aby zamiast wyłączać wyciszenie każdej ścieżki/kanału, przywracał on stan Wyciszenia/ Solo, który posiadałeś przed włączeniem solo ścieżki/kanału.

<span id="page-36-0"></span>Aby zmienić to ustawienie, w FL Studio przejdź doOPCJE>Ustawienia główne> włączyć ustawienie **Przywróć poprzedni stan po solo**.

#### **Odbiór garnków**

Po podłączeniu FLkey do FL Studio następuje ustawienie Pickup (tryb przejęcia) w ustawieniach FL Studio.

Gdy przesuniesz garnek, a wartość nie została jeszcze podniesiona, ekran wyświetla zapisaną wartość, dopóki nie przesuniesz go do punktu odbioru.

### **Kwantyzacja**

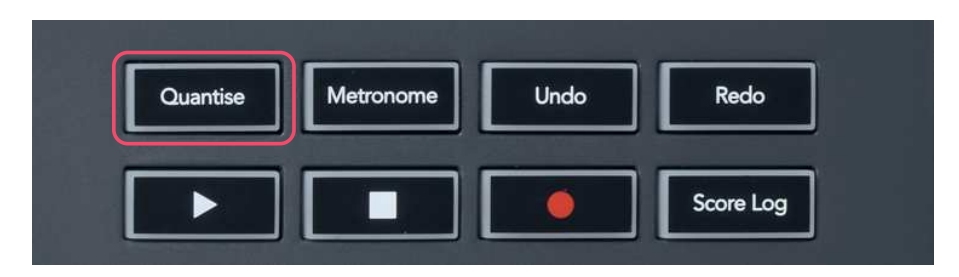

Po naciśnięciu przycisku kwantyzacji na FLkey wykonuje on funkcję "czasów szybkiego uruchamiania kwantyzacji" w FL Studio. Spowoduje to kwantyzację wszystkich pozycji początkowych nut w rolce fortepianowej dla aktualnie wybranego kanału Channel Rack do bieżącego ustawienia przyciągania rolki fortepianowej.

### **Metronom**

Przycisk Metronom włącza/wyłącza metronom FL Studio.

# **Funkcje cofania/ponawiania**

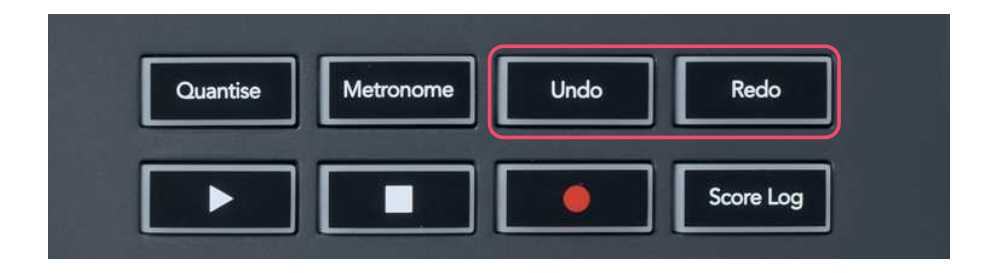

Możesz nacisnąć przyciski Cofnij i Ponów na FLkey, aby uruchomić funkcje cofania i ponawiania FL Studio. Ustawienie FL Studio "Alternatywny tryb cofania" nie wpływa na działanie tych przycisków.

### <span id="page-37-0"></span>**Dziennik wyników**

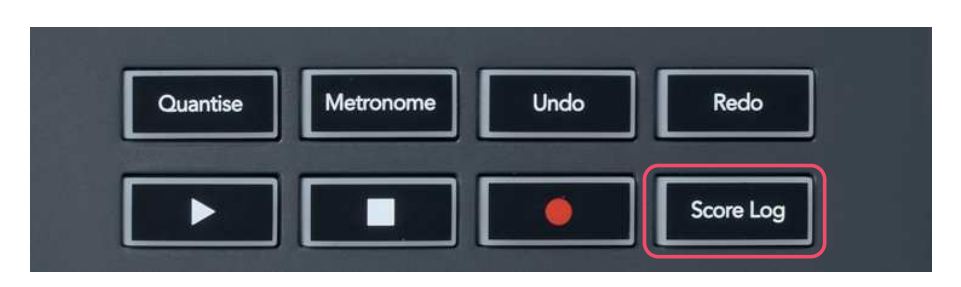

Przycisk Score Log umożliwia wstawienie do wybranego paternu wszystkich nut MIDI otrzymanych przez FL Studio w ciągu ostatnich pięciu minut. Jeśli dane nut są już we wzorcu, wyskakujące okienko poprosi o potwierdzenie nadpisania nut.

Ten przycisk jest identyczny z użyciem opcji menu Narzędzia > Zrzuć dziennik wyników do wybranego wzorca w FL Studio.

### **Wyświetl wybrane kanały Rack**

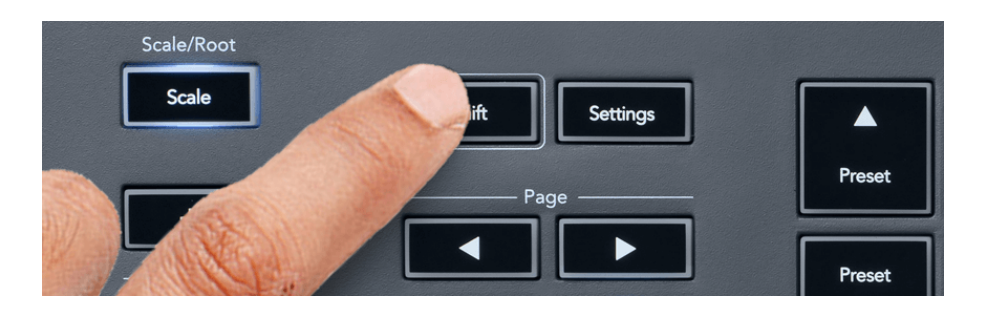

Przytrzymaj Shift w dowolnym modzie układu padów, gdy FL Studio Channel Rack jest widoczny, aby zobaczyć bieżący wybór. Dotyczy to wyboru banku kanałów, sterowania potencjometrem w szafie kanałowej i wyboru kanału. Jeśli wybierzesz tryb Mixer Pot, wyświetli się wybrany bank miksera.

## <span id="page-38-0"></span>**Zapis w pętli**

(przy pierwszym uruchomieniu)

Nie możesz przełączać funkcji Loop Record z FLkey, jest ona włączona przy pierwszym podłączeniu FLkey do FL Studio. Zapewnia to zapętlanie się bieżącego wzorca podczas nagrywania i nie rozciąga się w nieskończoność.

Aby wyłączyć nagrywanie w pętli, po lewej stronie głównego zegara FL Studio znajduje się ikona z klawiaturą i okrągłymi strzałkami. Jeśli wyłączysz nagrywanie w pętli, pozostanie ono wyłączone nawet po rozłączeniu i ponownym podłączeniu FLkey.

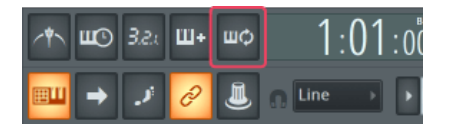

Nagrywanie w pętli wyłączone **Nagrywanie w pętli włączone** Nagrywanie w pętli włączone

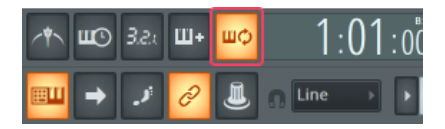

### <span id="page-39-0"></span>**Koncentrowanie się na systemie Windows FL Studio**

Niektóre interakcje z FLkey wpływają na aktywne okno w FL Studio. Poniższe działania skupiają się na Channel Rack:

FLkey 49/61FLkey 49/61

- Tryby padów
	- Stojak kanałowy
	- sekwencer
- Tryby puli
	- Głośność kanału
	- Kanał Pan
- Przewijanie w lewo lub w prawo na sekwenserze
- Wybór kanału w Channel Rack

Następujące działania skupiają Mikser:

- Tryby puli
	- Głośność miksera
	- Patelnia Miksera
- Przesuwanie głośności miksera lub potencjometru Pan
- Bankowość w mikserze

Następujące działania skupiają wtyczkę na wybranym kanale:

• Przenoszenie parametru w trybie Plugin Pot

# <span id="page-40-0"></span>**Samodzielne funkcje**

### **Tryb nawigacji - (przycisk [...])**

Naciśnięcie przycisku "..." wprowadza FLkey w tryb nawigacji w celu przeglądania sampli i presetów. Podkładki zapalają się, jak pokazano poniżej. Cztery niebieskie podkładki tworzą lewą, prawą, górną i dolną klawiaturę, która replikuje klawisze kursora na klawiaturze komputera.

Zielony pad działa jak klawisz Enter ← na klawiaturze komputera. Niebieskie pady działają jak klawisze kursora na klawiaturze do przeglądania presetów i sampli w FL Studio lub wtyczce oprogramowania. Mogą również pełnić dowolną inną funkcję klawiszy kursora klawiatury i przycisku Enter.

Klawisze nawigacyjne są przydatne do przeglądania sampli w przeglądarce i naciskania Enter (zielony pad) w celu załadowania sampla do Channel Rack.

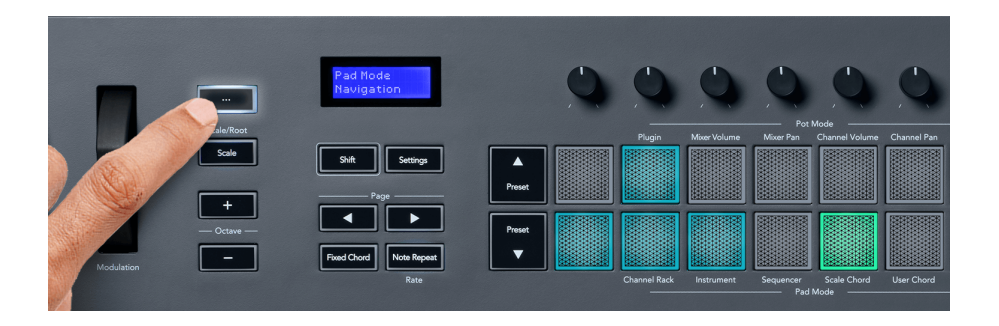

### <span id="page-41-0"></span>**Tryb skalowania**

W trybie skali możesz ustawić całą klawiaturę lub pady w trybie instrumentu tak, aby grały tylko nuty w wybranej skali. Naciśnij przycisk "Skalowanie", aby aktywować ten tryb, diody przycisków pokazują, że tryb jest aktywny.

Na ekranie pojawi się komunikat informujący o aktywnej skali (domyślnie c-moll).

Aby zmienić skalę, musisz uzyskać dostęp do ustawień skali. Przytrzymaj przycisk Shift i naciśnij przycisk Skala. Przycisk Skala miga, wskazując, że jesteś w ustawieniach skali.

Aby zmienić prymę, naciśnij odpowiedni klawisz (wszystkie czarne klawisze reprezentują krzyżyk #). Pady zmieniają typ skali. W trybie ustawiania skali wyglądają one następująco:

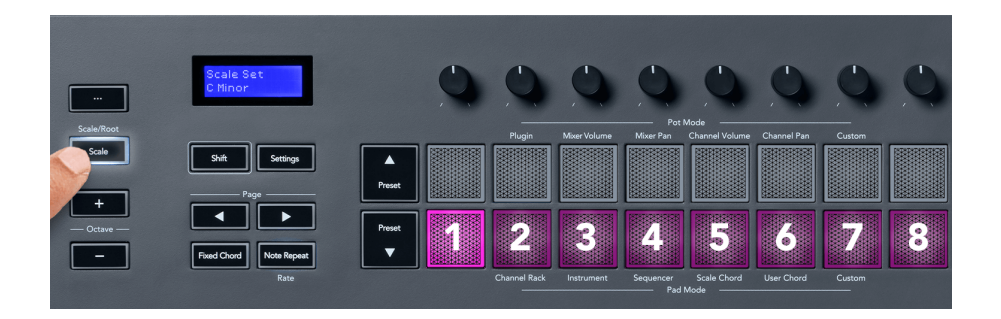

Dolny rząd padów zaświeci się, aby można było wybrać skalę, a na ekranie pojawi się wybrana skala. Od lewej do prawej pady wybierz następujące skale:

- 1. Mniejszy
- 2. Główny
- 3. dorycki
- 4. miksolidyjski
- 5. frygijski
- 6. Minor harmoniczny
- 7. Minor Pentatonika
- 8. Major Pentatonic.

Aby wyjść z trybu ustawiania Wagi należy nacisnąć przycisk Skala lub dowolny przycisk funkcyjny. Tryb ustawień wyłącza się również po dziesięciu sekundach bezczynności, a klawiatura powraca do poprzedniego stanu.

### <span id="page-42-0"></span>**Przyciski oktawy**

Naciskanie przycisków Octave zwiększa i zmniejsza oktawę klawiatury o ±1. Dostępne oktawy mieszczą się w zakresie od C0 do G10 w FL Studio (C-2 – G8 z innym oprogramowaniem). Naciśnięcie klawiszy Octave z wciśniętym klawiszem Shift powoduje transpozycję klawiatury w górę lub w dół o jeden półton.

Po zmianie oktawy na ekranie przez pięć sekund wyświetlany jest aktualny zakres oktaw. Możesz stwierdzić, czy twoja klawiatura jest w innej oktawie, gdy zaświeci się przycisk Octave +/-. Im jaśniejszy przycisk, tym więcej oktaw przesunąłeś.

Aby zresetować oktawę klawiatury do 0, naciśnij jednocześnie przyciski Octave +/-. Aby zresetować transpozycję klawiatury do 0, przytrzymaj klawisz Shift i naciśnij jednocześnie przyciski Octave +/-.

Przytrzymaj Shift i naciśnij Octave +/-, aby przetransponować klawiaturę w górę lub w dół w półtonach. Na ekranie zostanie wyświetlona wartość transpozycji.

### **Stały akord**

Fixed Chord pozwala grać kształt akordu i transponować go, naciskając inne klawisze. Aby ustawić akord, naciśnij i przytrzymaj przycisk ustalonego akordu. Wciąż trzymając przycisk, naciśnij i zwolnij klawisze, które chcesz umieścić w swoim akordzie. Akord jest teraz zapisany.

Klawisz FLkey ustawia pierwszą nutę wprowadzoną do akordu jako "prymę" akordu, nawet jeśli dodasz nuty niższe niż pierwsza nuta.

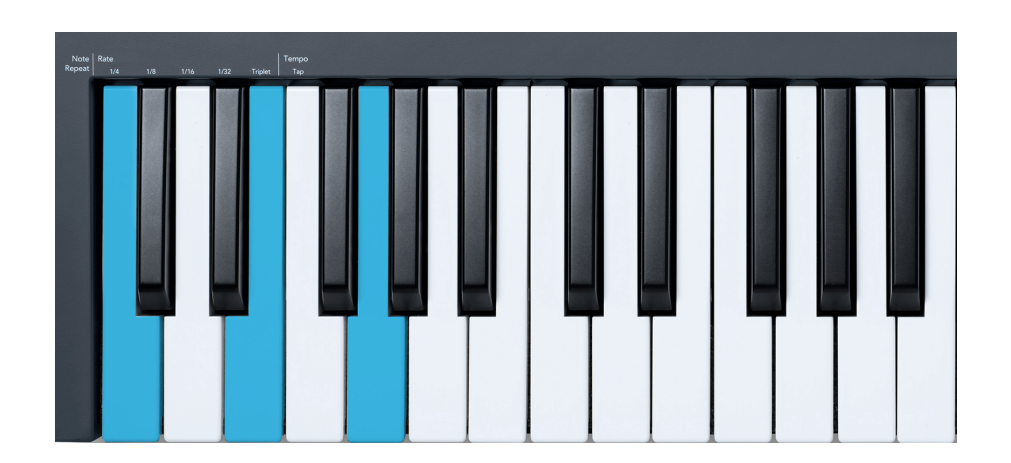

Naciśnij i przytrzymaj przycisk stałego akordu, naciśnij i zwolnij C, E, a na końcu G (akord C-dur). FLkey przechowuje to jako "Fixed Chord". Zwolnij przycisk ustalonego akordu.

<span id="page-43-0"></span>Akordy durowe brzmią teraz na dowolnym klawiszu, który naciśniesz. Na przykład możesz teraz nacisnąć F, aby usłyszeć akord F-dur (pokazany poniżej), lub Ab, aby usłyszeć akord Ab-dur itp.

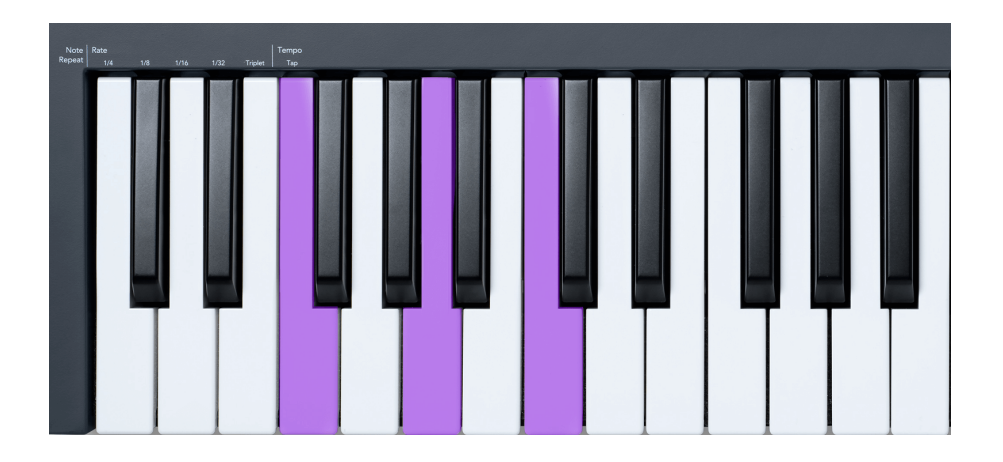

### **Uwaga Powtórz**

Funkcja Note Repeat dotyczy padów i umożliwia odtwarzanie nut (zwłaszcza uderzeń perkusyjnych) z różnymi tempami, zablokowanymi w ustalonym tempie.

Po podłączeniu do FL Studio, funkcja Note Repeat zawsze podąża za tempem DAW, niezależnie od stanu odtwarzania. Domyślnie synchronizacja master (w ustawieniach MIDI FL studio) jest włączona, dzięki czemu wyzwalanie Note Repeat ściśle przylega do siatki. Jeśli wyłączysz synchronizację główną, funkcja Note Repeat rozpocznie się po naciśnięciu padu.

### **Aby użyć funkcji Powtórz notatkę**

Naciśnij przycisk Note Repeat, aby włączyć funkcję Note Repeat na padach. FL Studio domyślnie wysyła zegar MIDI do FLkey, więc synchronizuje się z tym tempem. Przytrzymaj dowolny pad, a powtórzą się z ustawioną szybkością i tempem.

W trybie sekwencera funkcja powtarzania nut nie ma wpływu na pady. W trybie sekwencera pady przypisują nuty do sekwencera.

#### **Zmień stawkę**

Aby zmienić tempo, przytrzymaj przycisk Shift (lub stuknij dwukrotnie, aby zatrzasnąć) i naciśnij Powtórz notatkę, aby wejść w ustawienia Powtórzenia nuty. Naciśnij klawisz oznaczony 1/4, 1/8, 1/16, 1/32, Triplet. Opcja Triplet ustawia Rate na Triplet dla aktualnie wybranej stawki, np. jeśli Rate była ustawiona na 1/8, włączenie Triplet ustawia szybkość na 1/8t.

Gdy funkcja Note Repeat jest przytrzymana lub zablokowana, możesz zmieniać tempo podczas gry na padach. W ustawieniach powtarzania nut przycisk pulsuje, aby pokazać, że klawisze kontrolują tempo i tempo stukania.

#### <span id="page-44-0"></span>**Ustaw tempo**

W trybie ustawień powtarzania nut naciskaj wielokrotnie klawisz oznaczony Tap Tempo, aż ustawisz żądane tempo. Gdy funkcja Master Sync jest włączona w FL Studio (jest to ustawienie domyślne), na ekranie pojawia się komunikat "Tempo External" – tempo stuknięcia zmienia tempo DAW. Przycisk Note Repeat będzie migać w ustawionym tempie.

#### **Zmień prędkość uderzenia bębna nutowego**

Możesz użyć nacisku padu, aby kontrolować prędkość uderzenia Note Repeat. Prędkość początkowa jest ustawiana podczas naciskania padu. Trzymając go, możesz zwiększyć nacisk, aby zwiększyć prędkość lub zmniejszyć nacisk, aby zmniejszyć prędkość itp.

Jeśli zmniejszysz ciśnienie po początkowym uderzeniu, wyjście Note Repeat utrzymuje stałą prędkość początkową i zmienia prędkość tylko wtedy, gdy zwiększysz ciśnienie powyżej ustawienia prędkości początkowej.

### **Odbiór garnków**

Po podłączeniu FLkey do FL Studio następuje ustawienie Pickup (tryb przejęcia) w ustawieniach FL Studio.

W trybie samodzielnym możesz włączyć opcie Pot Pickup w menu ustawień. Gdy funkcja Pot Pickup jest włączona, FLkey zapisuje różne strony dla stanów puli. Kontrolka wysyła MIDI tylko wtedy, gdy przesuwa się do pozycji zapisanego stanu. Zapobiega to nagłym skokom wartości kontrolki.

Gdy przesuniesz garnek, a wartość nie została jeszcze podniesiona, ekran wyświetla zapisaną wartość, dopóki nie przesuniesz go do punktu odbioru.

# <span id="page-45-0"></span>**Niestandardowe tryby i komponenty**

Tryby niestandardowe umożliwiają tworzenie unikalnych szablonów MIDI dla każdego obszaru sterowania. Możesz tworzyć szablony i wysyłać je do FLkey z Novation Components. Aby uzyskać dostęp do komponentów, odwiedź [Components.novationmusic.com](http://components.novationmusic.com) za pomocą przeglądarki obsługującej Web MIDI (zalecamy Google Chrome, Opera lub Firefox). Ewentualnie pobierz samodzielną wersję Components ze strony konta Novation.

### **Tryby niestandardowe**

Możesz skonfigurować potencjometry i pady FLkey do wysyłania niestandardowych wiadomości za pomocą Novation Components. Te niestandardowe konfiguracje komunikatów nazywamy trybami niestandardowymi. Aby uzyskać dostęp do trybów niestandardowych, naciśnij klawisz Shift i przyciski trybu niestandardowego Pad.

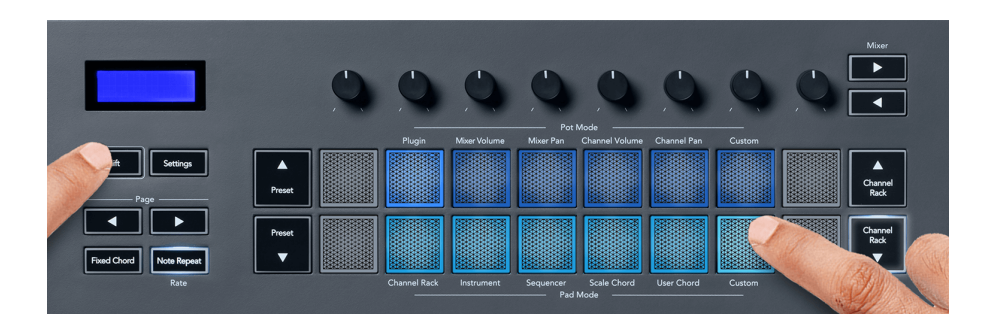

# **Tryb niestandardowy puli**

FLkey ma jeden tryb niestandardowy Pot. Aby uzyskać dostęp do trybu niestandardowego, przytrzymaj klawisz Shift i naciśnij przycisk trybu niestandardowego garnka. Możesz ustawić numery CC puli za pomocą [składniki.](http://components.novationmusic.com)

Bez dostosowywania czegokolwiek domyślny tryb puli niestandardowej już wysyła wiadomości. Możesz użyć funkcji Multilink to Controllers FL Studio, aby przypisać potencjometry do parametrów w FL Studio.

# <span id="page-46-0"></span>**Ustawienia FLkeya**

Naciśnięcie przycisku Ustawienia powoduje wyświetlenie menu ustawień na ekranie. Listę ustawień można przewijać za pomocą przycisków Preset ▲▼. Aby dostosować wartość ustawień, użyj padów lub przycisków Strona ◄ ►. Dostępne ustawienia przedstawiono poniżej.

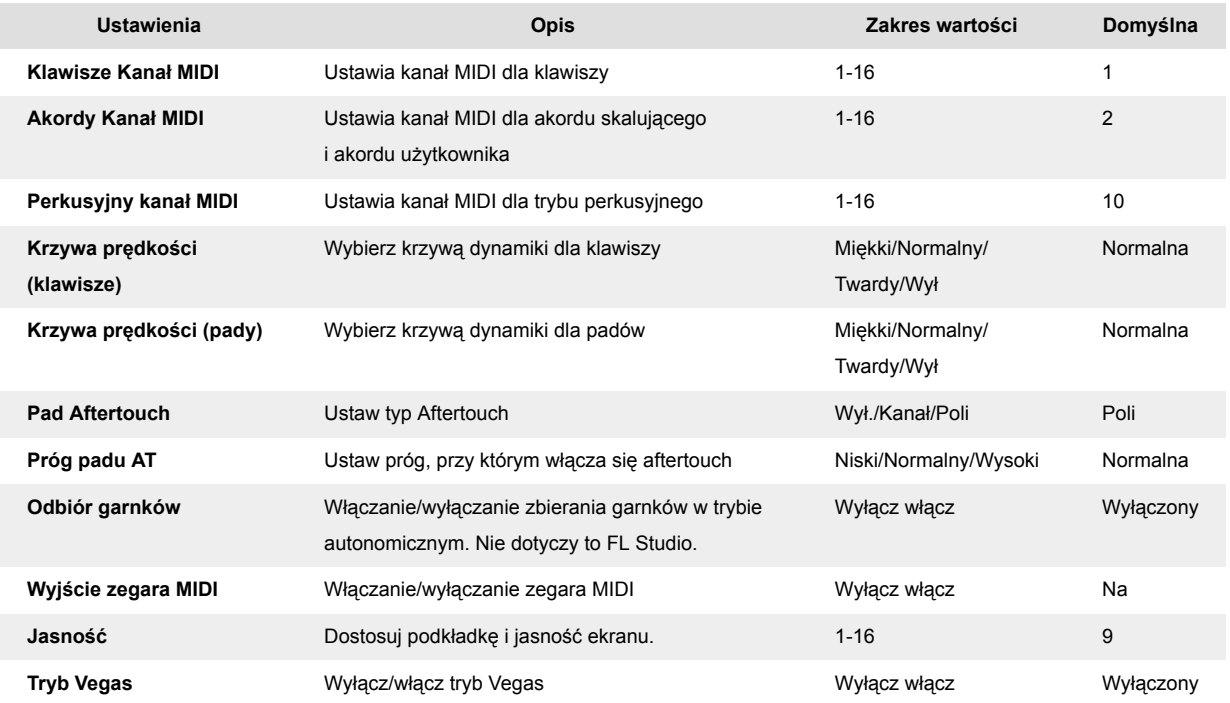

# **Tryb Vegas**

Jeśli FLkey jest bezczynny przez pięć minut, przechodzi w tryb Vegas. W tym trybie kolory przewijają się przez pady w nieskończoność, aż do naciśnięcia padu, przycisku lub klawisza. Aby włączyć i wyłączyć tryb Vegas:

- 1. Przejdź do strony ustawień.
- 2. Użyj ustawienia wstępnego ▲▼, aby przejść do trybu Vegas.
- 3. Naciśnij przyciski Page ◄ ► lub dwa pierwsze pady, na ekranie pojawi się Tryb Vegas: Wł./ Wył.

### <span id="page-47-0"></span>**Łatwy start**

Aby usunąć FLkey 37 z trybu Easy Start:

- 1. Przytrzymaj**Oktawa +**' oraz '**Oktawa -**' i podłącz kabel USB, aby przełączyć FLkey w tryb programu ładującego. Na ekranie wyświetlany jest komunikat Łatwy start: status.
- 2. Naciśnij przycisk Note Repeat, aby wyłączyć funkcję Easy Start.
- 3. Naciśnij przycisk Mikser ◄, aby załadować FLkey z powrotem do głównego oprogramowania sprzętowego.

# <span id="page-48-0"></span>**Wagi i wymiary**

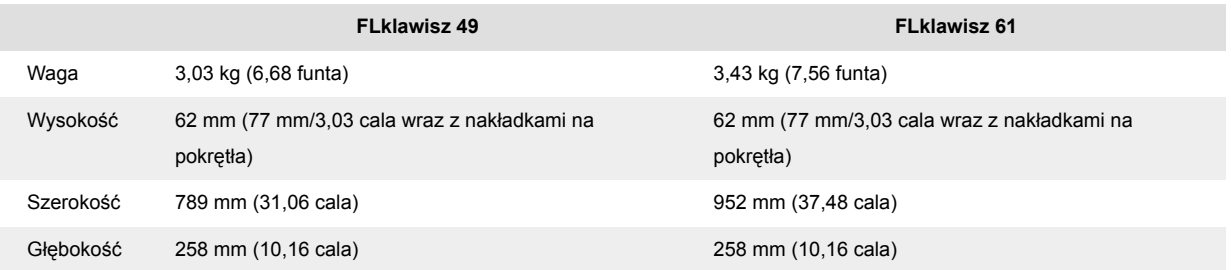

# <span id="page-49-0"></span>**Zawiadomienia nowacyjne**

### **Rozwiązywanie problemów**

Aby uzyskać pomoc w rozpoczęciu korzystania z FLkey, Proszę odwiedź:

#### [novationmusic.com/get-started](http://novationmusic.com/get-started)

Jeśli masz jakiekolwiek pytania lub potrzebujesz pomocy w dowolnym momencie ze swoim FLkey, odwiedź nasze Centrum pomocy. Tutaj możesz również skontaktować się z naszym zespołem wsparcia:

[support.novationmusic.com](http://support.novationmusic.com)

### **Znaki towarowe**

Znak towarowy Novation jest własnością firmy Focusrite Audio Engineering Ltd. Wszystkie inne marki, produkty, nazwy firm oraz wszelkie inne zarejestrowane nazwy lub znaki towarowe wymienione w niniejszej instrukcji należą do ich odpowiednich właścicieli.

### **Zastrzeżenie**

Firma Novation dołożyła wszelkich starań, aby podane tutaj informacje były prawidłowe i kompletne. W żadnym wypadku firma Novation nie ponosi żadnej odpowiedzialności za jakiekolwiek straty lub szkody poniesione przez właściciela sprzętu, osoby trzecie lub sprzęt, które mogą wynikać z niniejszej instrukcji lub opisanego w niej sprzętu. Informacje zawarte w tym dokumencie mogą zostać zmienione w dowolnym momencie bez ostrzeżenia. Dane techniczne i wygląd mogą się różnić od podanych i przedstawionych na ilustracjach.

### **Prawa autorskie i informacje prawne**

Novation jest zarejestrowanym znakiem towarowym firmy Focusrite Audio Engineering Limited. FLkey jest znakiem towarowym firmy Focusrite Audio Engineering Plc. 2022 © Focusrite Audio Engineering Limited.

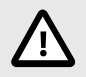

#### **WYŁADOWANIA ELEKTROSTATYCZNE (ESD)**

Silne wyładowania elektrostatyczne (ESD) mogą wpływać na normalne działanie tego produktu. Jeśli tak się stanie, zresetuj urządzenie, wyjmując i ponownie podłączając kabel USB. Normalne działanie powinno powrócić.